# **MITSUBISHI**

## RDT193WM シリーズ 三菱液晶ディスプレイ (AM705) Diamondcrysta WIDE

# 取扱説明書

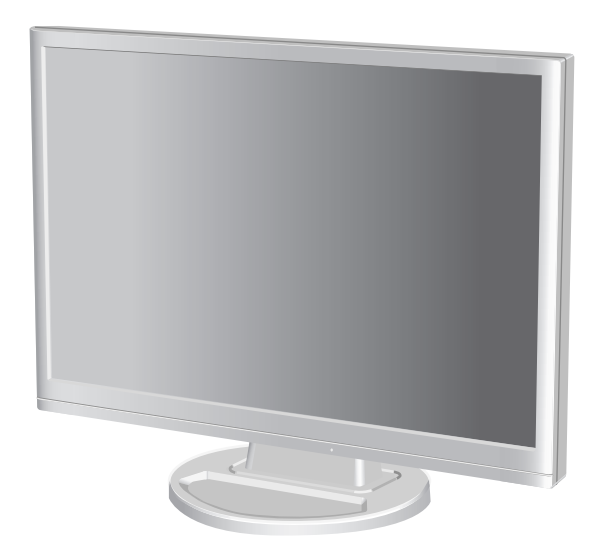

- この取扱説明書をよくお読みになり、正しくお使いください。特に 「安全のために必ず守ること」は、液晶ディスプレイをご使用の前 に必ず読んで正しくお使いください。
- 保証書は必ず「お買上げ日・販売店名」などの記入を確かめて、販 売店からお受け取りください。
- 「セットアップガイド」は「保証書」、「ユーティリティーディスク」 と共に大切に保管してください。
- 必ず、転倒・落下防止処置を実施してください。(6・33頁参照)
- この取扱説明文書内のURLはクリックするとWeb.サイトへリンクし ます。

インターネットホームページ:http://www.MitsubishiElectric.co.jp/display INTERNET INFORMATION & DOWNLOADS SERVICE

## 製品登録のご案内

三菱電機では、ウェブサイトでのアンケートにお答えいただくと お客様に役立つ各種サービスをウェブサイトにて利用できる 「製品登録サービス」を実施しております。 詳しくはこちらをご覧ください。

**http://www.MitsubishiElectric.co.jp/mypage**

【個人のお客様】PCリサイクルマーク申込のご案内 ご注意:法人でご購入いただいた製品は無償提供の対象外です。

個人でディスプレイをご購入いただいたお客様には、無償で「PC リサイクルマーク」を提供しております。 ご購入後、お早めに下記のリサイクル窓口ホームページからお申し 込みください。(画面の(PCリサイクルマーク申込 からお入りください。)

**http://www.pc-eco.jp**

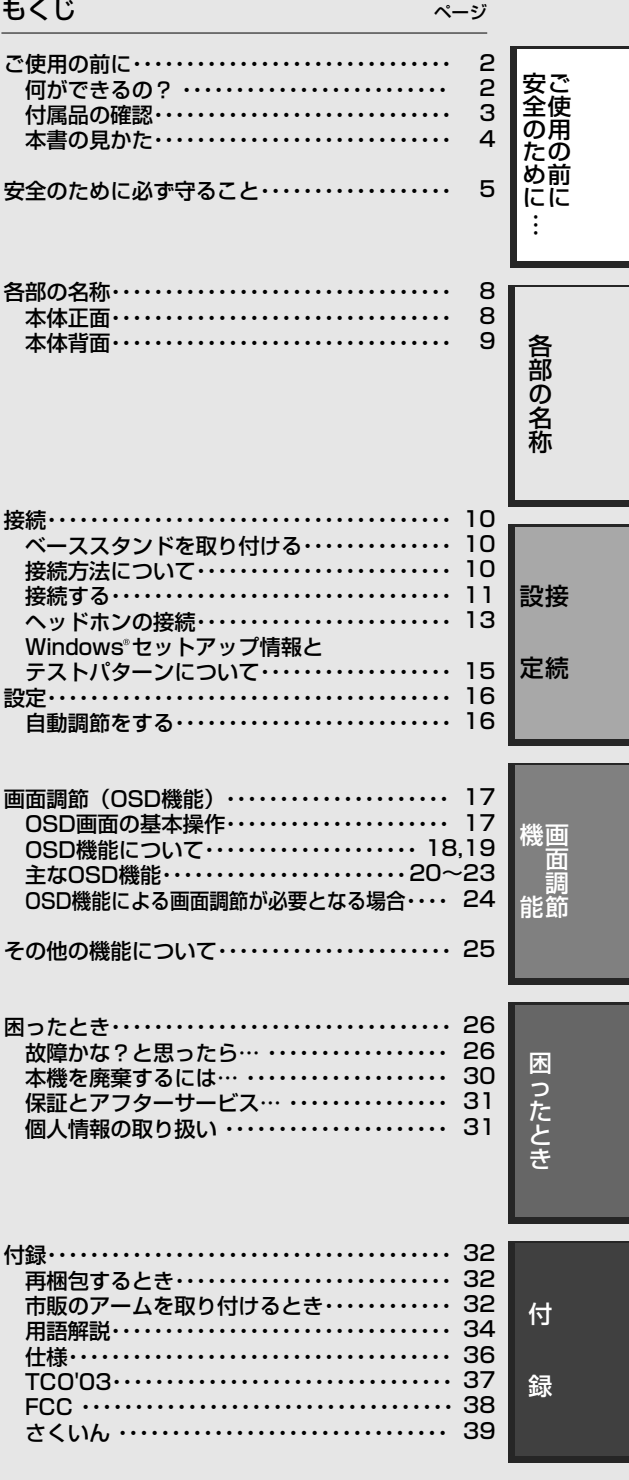

## ご使用の前に

#### 何ができるの?

#### 映画の暗いシーンを見やすく デジタルカメラの画像をくっきり

■ DV MODE (Dynamic Visual Mode)  $(\rightarrow P21)$  –

映画、ゲーム、写真、文書など、表示する内容に合わせた適切な画質を5つのモードからお選びいただけます。

#### 目の負担をやわらげたい

#### ■ IV MODE (Intelligent Visual Mode)  $(\rightarrow P21)$  –

人間工学的な知見のもとに、年齢によるまぶしさの感じ方や表示画像の平均輝度に応じた明るさ制御を自動的におこない、目 の疲労をやわらげます。一般的に、若年層では明るさに対する感度が高くなるため、より明るさを抑えた設定になります。

#### 省エネ効果を知りたい

■ECOメーター機能 *(→P22)* 

節電した分の省エネ効果を確認することができます。

#### 2台のコンピューターをひとつのディスプレイで切り替え表示

■ 2系統入力 (→P11) \_

2台のコンピューターを本機につなぎ、コンピューターの画面を切り替えて表示させることができます。

#### ステレオスピーカー内蔵 (1W+1W)

**■ ヘッドホン端子も装備** *(→P8, P13)* 

#### 明るさや色の調節をしたい

#### ■ OSD機能 (On Screen Display) (→P17~P25)

画面の明るさ、表示位置やサイズ、カラーなどをOSD画面により調節することができます。OSD機能そのものに関する操作 (OSDオートオフ、OSDロックなど)もできます。

#### お知らせ

液晶ディスプレイは精密度の高い技術で作られており、画面の一部に点灯しないドットや常時点灯しているドットがある場合があり ますが、これは故障ではありません。本製品の有効ドット数の割合は99.9995%以上です。

有効ドット数の割合とは、「対応するディスプレイの表示しうる全ドット数のうち、弊社で保証する表示可能なドット抜けの割 合を示しています。「画素」および「ドット」という言葉はISO13406-2に従い、正確に表現すると、「画素」は「ピクセル (pixcel)」、「ドット」は「副画素」とも呼ばれ「サブピクセル(subpixcel)」となります。つまり、「画素」は実態のある副 画素と言われる発光する点から構成され、「副画素」は、画素に色または階調を与えるもので、一つの画素内で個別に処理され る分割された画素内部構造を示します。

#### 本機は、デジタルとアナログ両方の信号を受けて画像を表示することができます。接続に際しての詳細は「接続方法について」 *(→P10)*に記載してあります

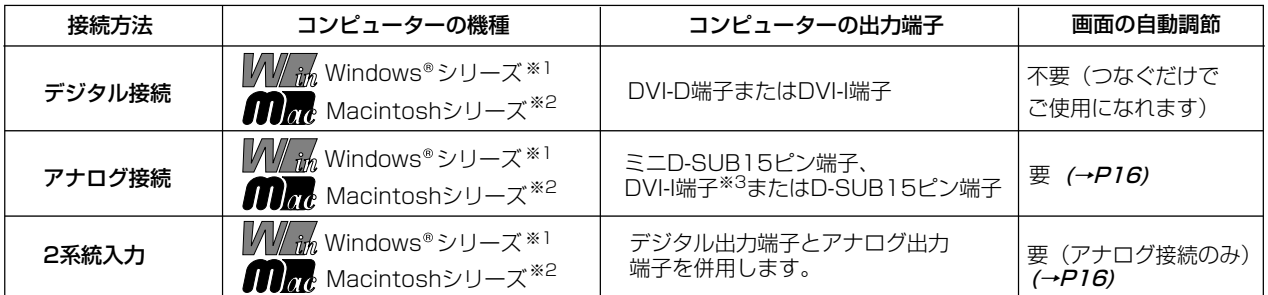

※1 Windows®をご使用の方は、セットアップ情報をインストールすることをお奨めいたします。 (→P15)

- 合があります。詳しくは |接続方法について」 *(→P10)* をご覧ください。 ※2 Apple Macintoshシリーズコンピューターは、モデルにより出力端子が異なります。変換アタフター(市販)が必要となる場
- ※3 DVI-I端子によるアナログ接続には、変換アタフター(市販)等が必要となります。詳しくは|接続方法について」 *(→P10)* を ご覧ください。

#### 付属品の確認

お買い上げいただいたときに同梱されている付属品は次のとおりです。 万一不足しているものや損傷しているものがありましたら、販売店までご連絡ください。

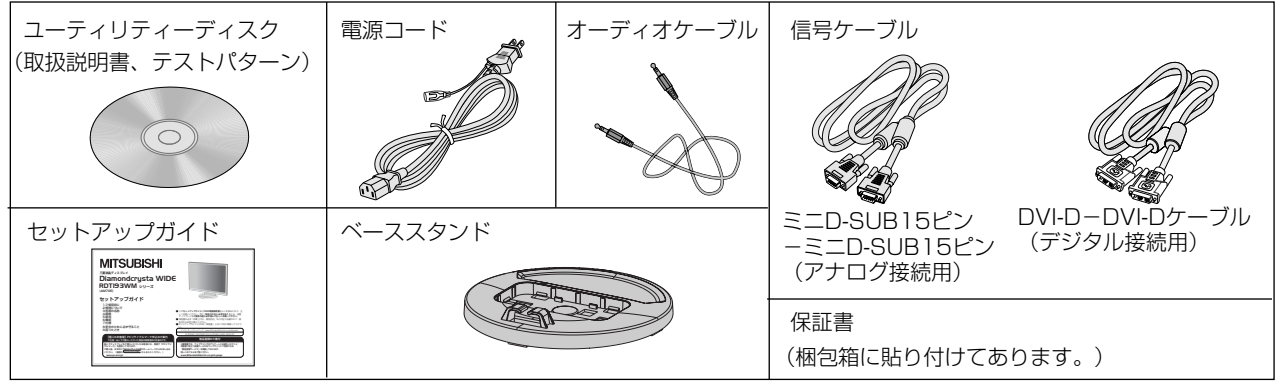

ご 使 用  $\overline{\mathfrak{D}}$ 前 に 安 全 の た め に  $\therefore$ 

#### 本書の表記のしかた

お願い:取扱い上、特に守っていただきたい内容

お知らせ:取扱い上、参考にしていただきたい内容

(→PXX):参考にしていただきたいページ

**M// in ■■ Miller**: Windows®とMacintosh両方に関わる内容

M/im: Windows®のみに関わる内容

**合計: Macintoshのみに関わる内容** 

#### 知りたいことを探すために

やりたいことから探す→「何ができるの?」 (→P2) 説明の内容から探す→「本書の構成と分類」(→P4) 言葉と意味で探す→「用語解説」*(→P34)* もくじで探す→「もくじ」*(→表紙)* さくいんで探す→「さくいん」*(→P39)* 

#### 本書の構成と分類

本書では、本機を安全かつ快適にお使いいただくために、以下のように説明を分類しています。

#### ご使用の前に *(→P2)*

ご使用のコンピューターと本機の接続方法によって、お 客様が必要となる説明がどこに記載されているのかを把 握していただくための説明です。

#### 安全のために必ず守ること*(→P5)*

万が一の事故を回避するための使用方法に関する注意事 頂です。

#### 各部の名称 *(→P8)*

後に続く「接続」や「画面設定」などの説明に際して、本 機の各部の名称とその位置を把握いただくための説明です。

#### 接続 (→P11)

ご使用のコンピューターと本機を接続して使用するまで に必要な手順を説明しています。

画面調節(OSD機能) (→P17) 画面の調節やOSD機能の設定をする際の手順や各機能に ついて説明しています。

その他の機能 (→P25) 本機に装備された機能で、OSD機能以外の機能について の説明をしています。

困ったとき *(→P26)* 故障の疑いがあるなど、困ったときの対処方法などを説 明しています。

付録 *(→P32)* 用語の解説、さくいんなどを掲載しています。

この装置は、情報処理装置等電波障害自主規制協議会(VCCI)の基準に基づくクラスB情報技術装置です。この装置は、家庭環境で 使用することを目的としていますが、この装置がラジオやテレビジョン受信機に近接して使用されると、受信障害を引き起こすこと があります。取扱説明書に従って正しい取扱いをしてください。

本機は付属の電源コードおよび信号ケーブルを使用した状態でVCCI基準に適合しています。

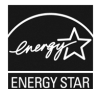

当社は、国際エネルギースタープログラムの参加事業者として、本製品が国際エネルギースタープログラムの対象製 品に関する基準を満たしていると判断します。

本製品は社団法人電子情報技術産業協会が定めた「表示装置の静電気および低周波電磁界」に関するガイドラインに適合しています。

本製品はスウェーデンの労働団体TCOにより定められた、低周波電磁界、エルゴノミクス、省エネルギー、環境保護に対する規格で あるTCO'03に適合しています。

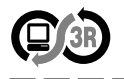

本製品はPC3R「PCグリーンラベル制度」の審査基準(2007年度版)を満たしています。 詳細は、Web.サイト: http://www.pc3r.jp をご覧ください。

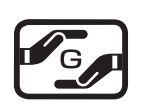

本製品は「J-Mossグリーンマーク・ガイドライン」に基づくJ-Mossグリーンマークを表示しています。 「J-Moss(JIS C 0950)」に基づく特定の化学物質(鉛、水銀、カドミウム、六価クロム、PBB、PBDE)の含有 状況についての情報を公開しています。 詳細は、ウエブサイト:<u>http://www.MitsubishiElectric.co.jp/home/display/environment</u> をご覧ください。<br>形名: RDT193WM / RDT193WM(BK) 形名: RDT193WM / RDT193WM(BK)

■本書の内容の一部または全部を無断で転載することは固くお断りします。 ■本書の内容について、将来予告なしに変更することがあります。 ■本書の内容については、万全を期して作成しましたが、万一誤り、記載もれなどお気付きの点がありましたらご連絡ください。 ■乱丁本、落丁本の場合はお取り替えいたします。販売店までご連絡ください。

Microsoft、WindowsおよびWindows Vistaは、米国Microsoft Corporationの米国及びその他の国における登録商標または商標 です。

Apple、Macintoshは、米国アップル社の登録商標です。

VESA、DPMSはVideo Electronics Standards Associationの商標です。

Diamondcrystaは、三菱電機株式会社の登録商標です。

HDMI、HDMIロゴおよびHigh-Definition Multimedia Interfaceは、HDMI Licensing LLC.の商標または登録商標です。 その他の社名および製品名は、各社の商標および登録商標です。

## 安全のために必ず守ること

この取扱説明書に使用している表示と意味は次のようになっています。 誤った取扱いをしたときに生じる危険とその程度を、次の表示で区分して説明しています。

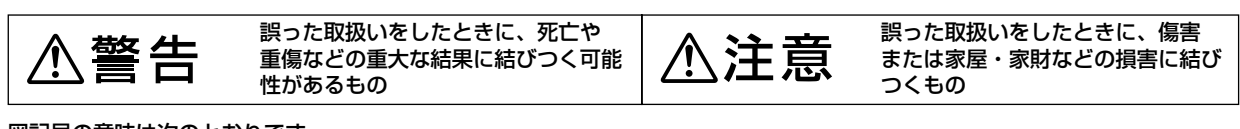

図記号の意味は次のとおりです。

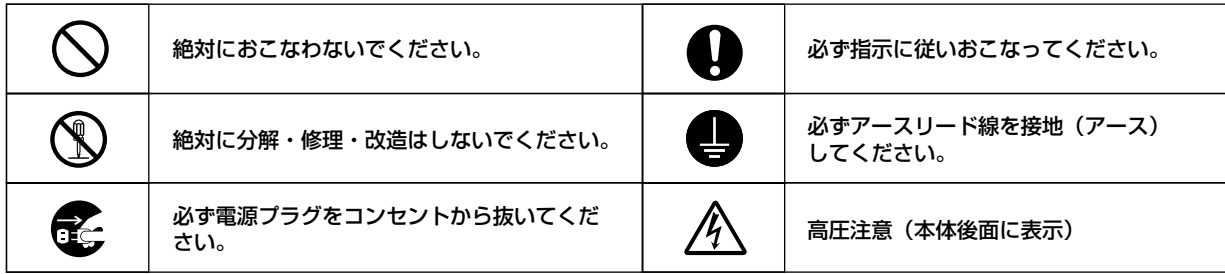

●ご使用の前に、この欄を必ずお読みになり、正しく安全にお使いください。

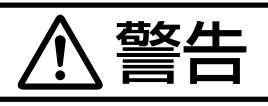

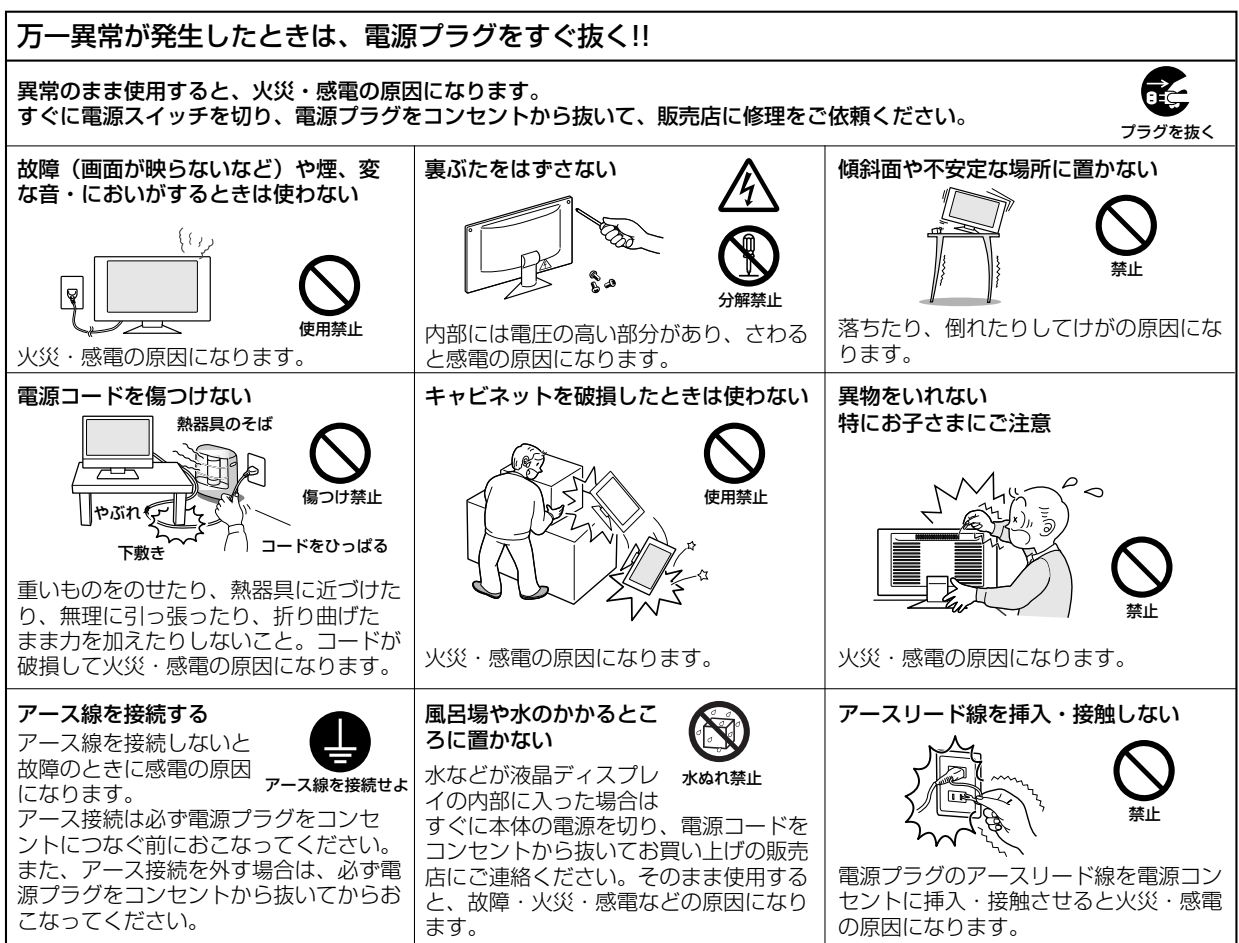

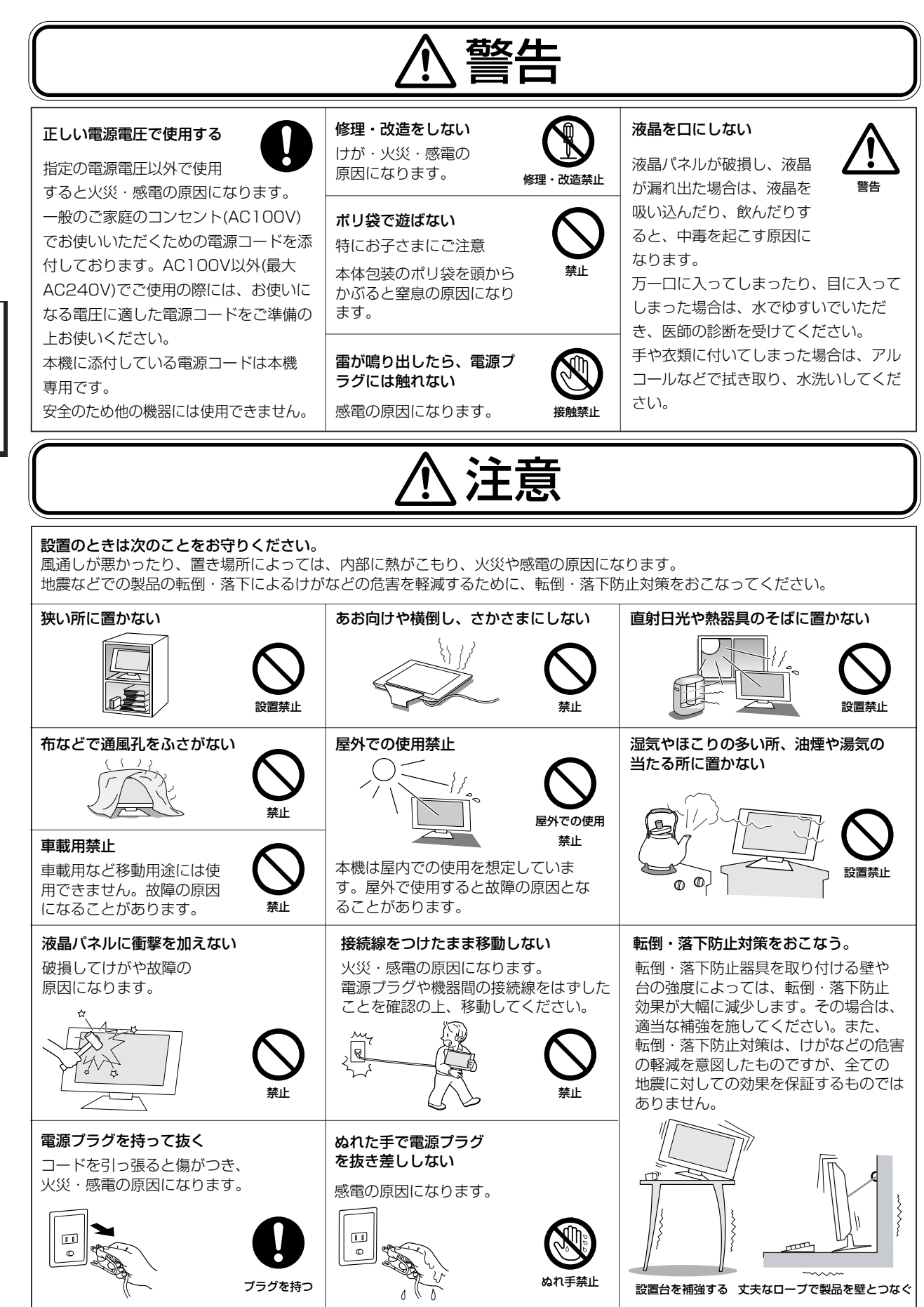

ご 使 用 の 前 に 安 全1 の た めす に …

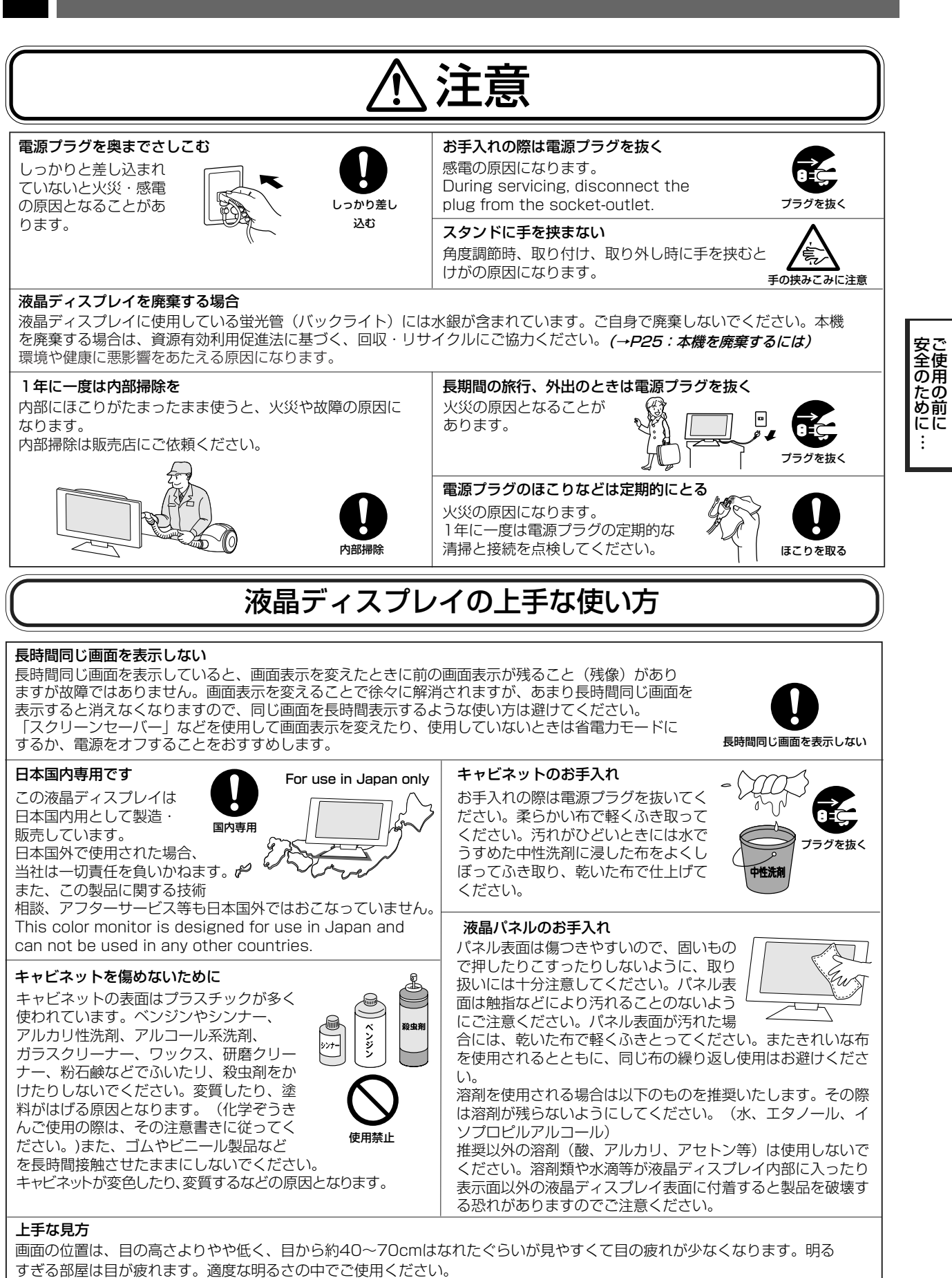

また、連続して長い時間、画面を見ていると目が疲れます。

## 各部の名称

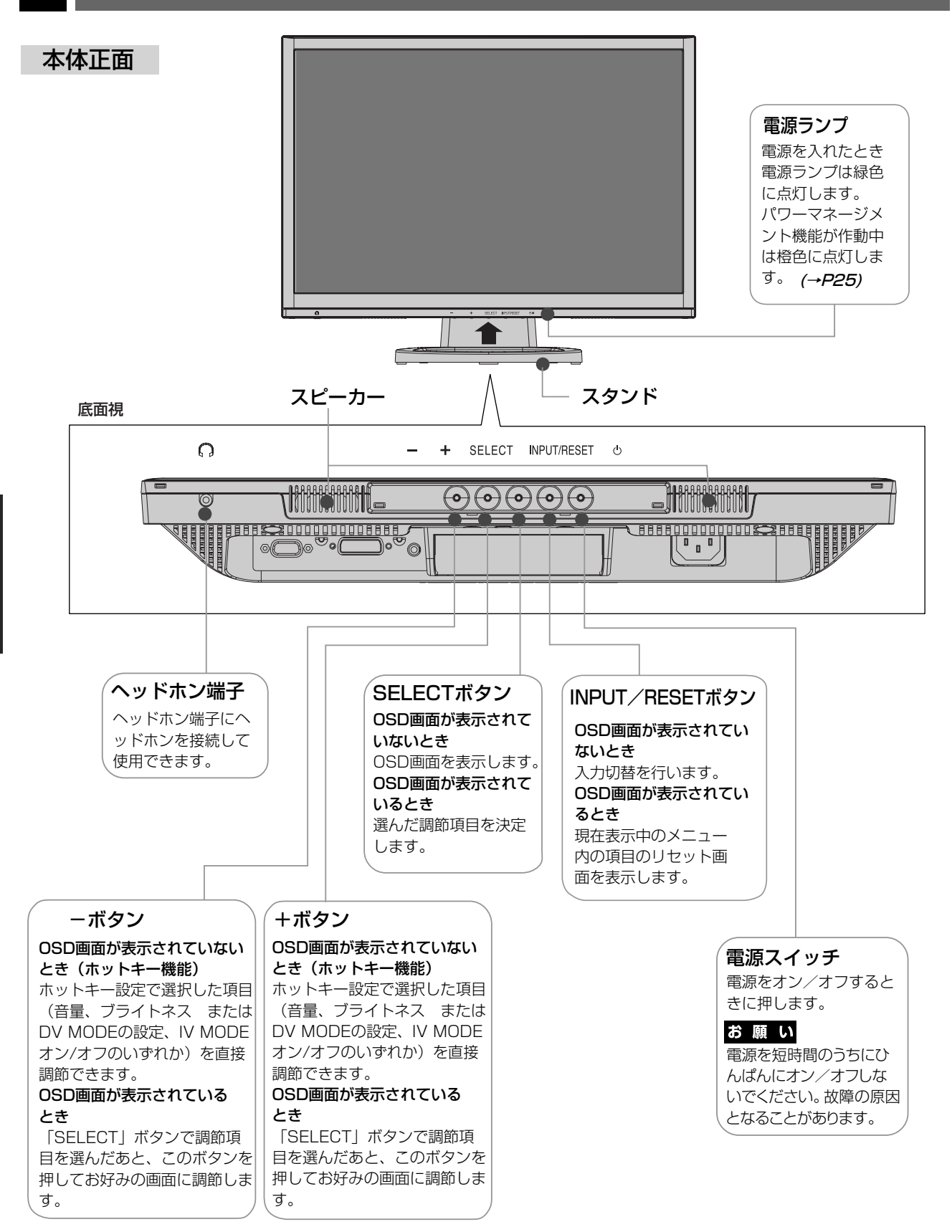

#### お知らせ

●各ボタンによる詳しいOSD画面の操作については「OSD画面の基本操作」 (→P17) をご覧ください。

各 部 の 名 称 本体背面

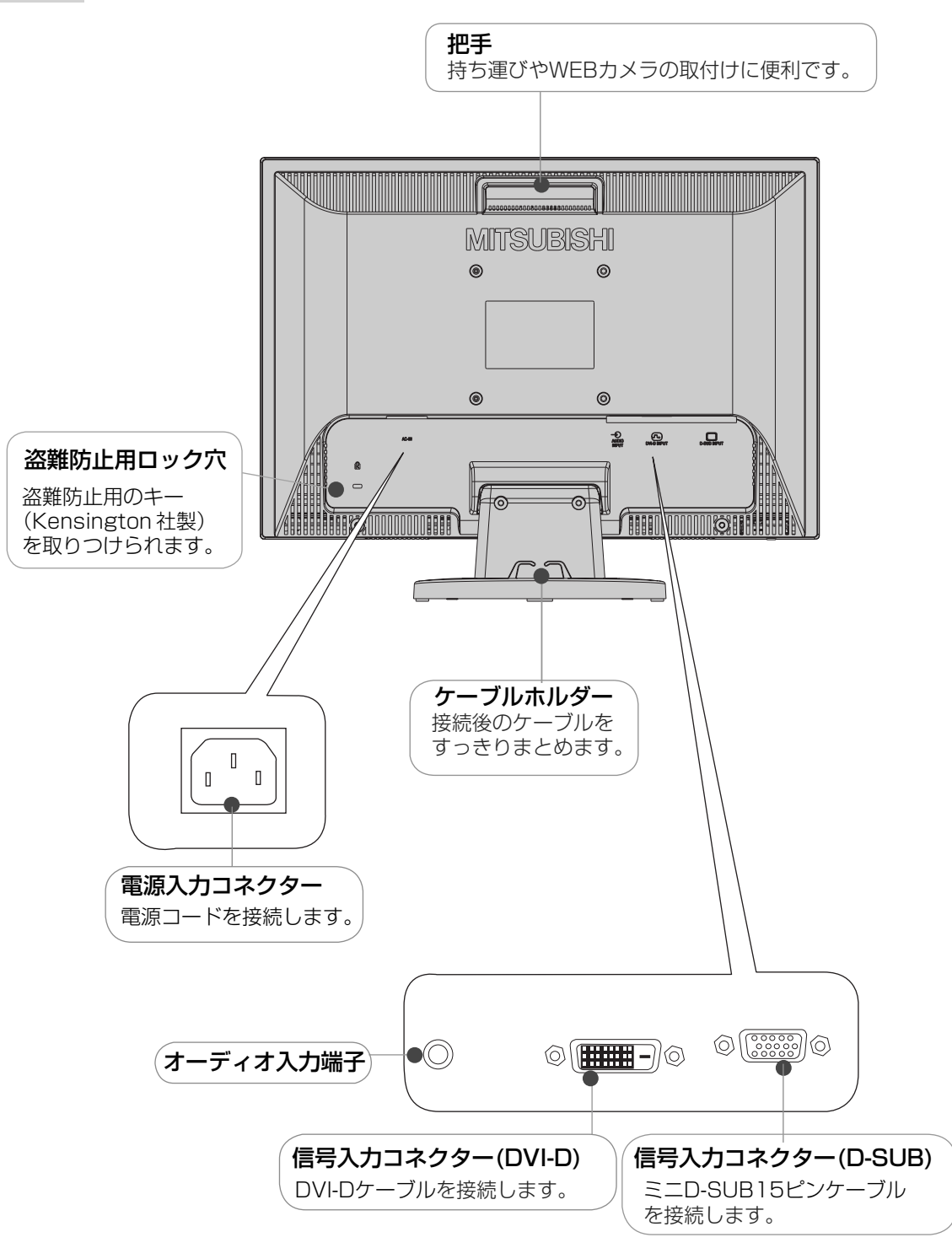

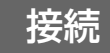

#### ベーススタンドを取り付ける

図のように水平な机の上にベーススタンドを置いてください。ベーススタンドのくぼみに本体スタンド部を合わせ、 奥で「カチッ」と音がするまでしっかりさし込んでください。

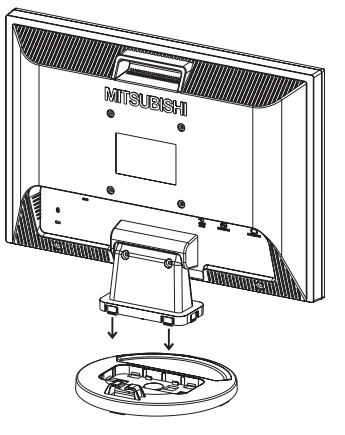

## 注意

ベーススタンドと本体スタンド部が確実に取り付けられていないと、本体が斜めになったり外れたりする恐れがあります。 取り付けた際に、ベーススタンドと本体スタンドの四隅に段差がなく均一な面になっていることを確認してください。 ベーススタンドに本体を取り付ける際に、指をはさまないように注意してください。

#### 接続方法について

本機の信号入力コネクターは、アナログ信号(ミニD-SUB15ピン)とデジタル信号(DVI-D)に対応しています。 また、2台のコンピューターを同時に本機に接続し、表示する入力を切り替えて使うことができます。 ご使用のコンピューターの出力端子の形状をお確かめになり、本機の信号コネクターに接続してください。 それぞれの接続に対応したケーブルをご使用ください。

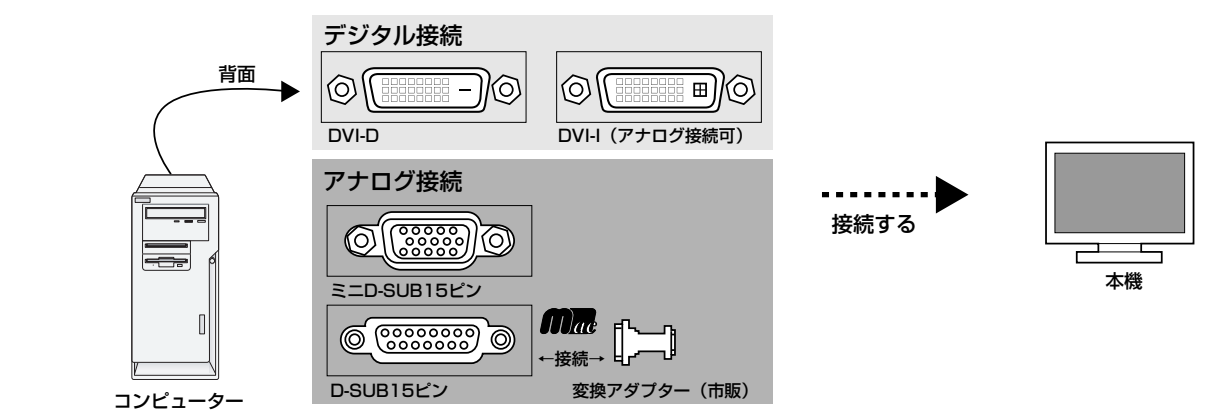

## 接続コネクターと信号ケーブル対応表

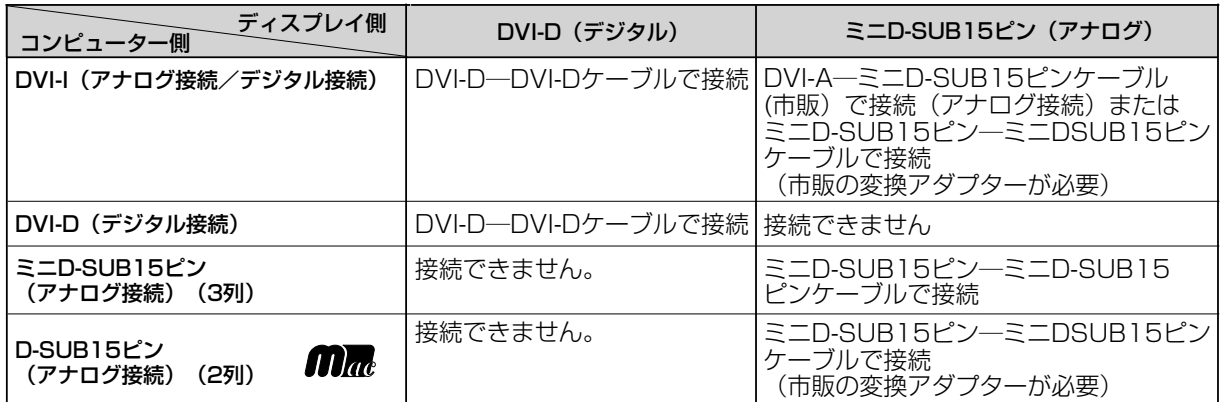

DVI-I : デジタル入力とアナログ入力の両方に対応しているDVI端子。どちらかの入力を接続するケーブルによって使い分けが可能 DVI-D : デジタル入力のみに対応しているDVI端子 DVI-A : アナログ入力のみに対応しているDVI端子

接 設

接続する

#### お願い

● 信号ケーブルを接続する前に、本機、コンピューターおよび周辺機器の電源を切ってください。 お知らせ

● 画面を上方に傾けた方がケーブル類の接続が簡単におこなえます。

#### 1 信号ケーブルを接続する

信号ケーブルおよび変換アダプターは、接続後必ずそれぞれの固定ネジで確実に固定してください。

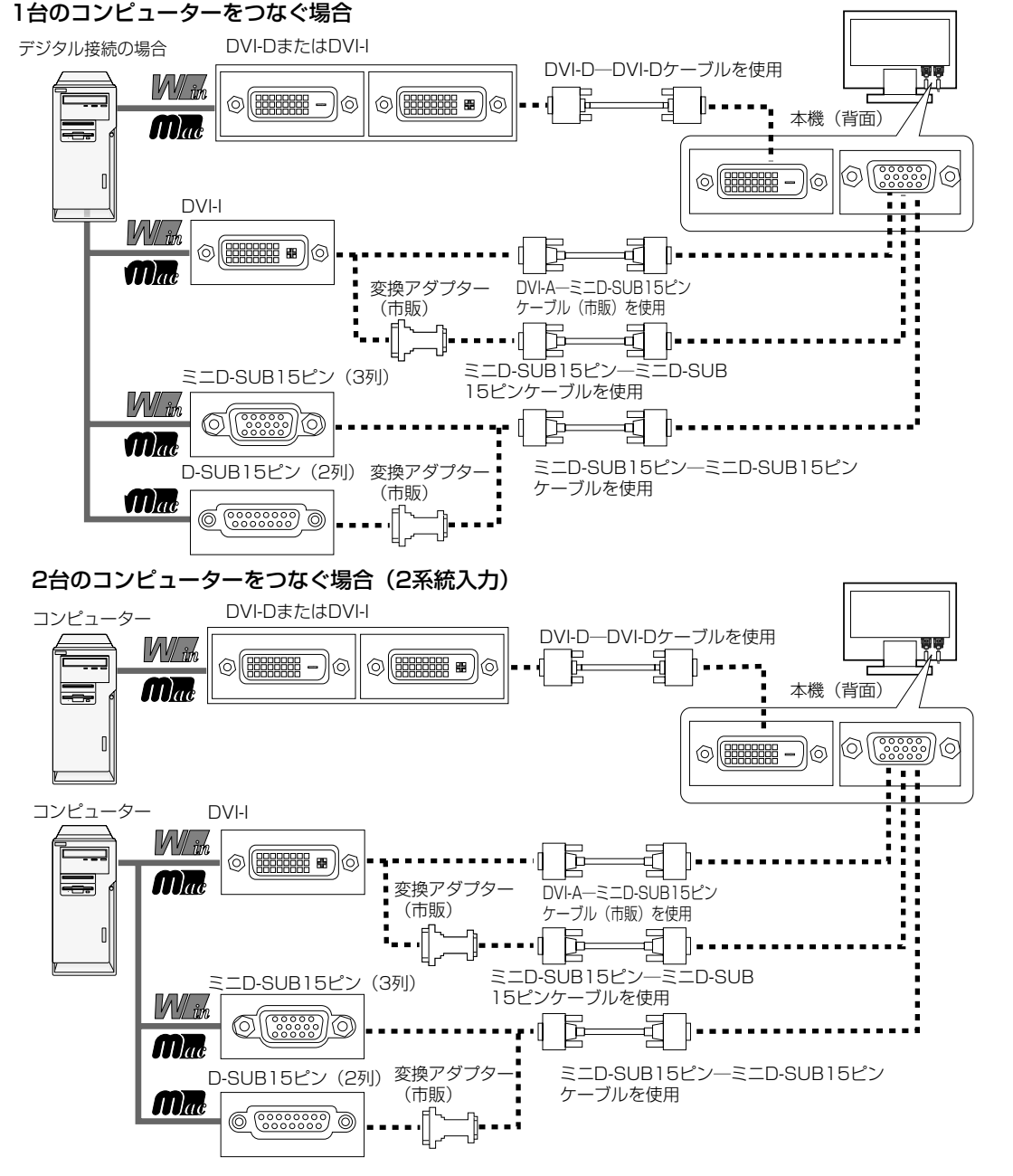

※ Apple Macintoshシリーズコンピューターは、モデルによりアナログRGB出力コネクターが異なります。

- ※ デジタル接続のみで2台のコンピューターを接続することはできません。
- ※ 本液晶ディスプレイにDVI-Aでは接続できません。

※ DVI-D端子、D-SUB端子はAV機器接続には対応していません。

接 設 ù. ÷.

続 定

## 2オーディオケーブルやAVケーブルを接続する

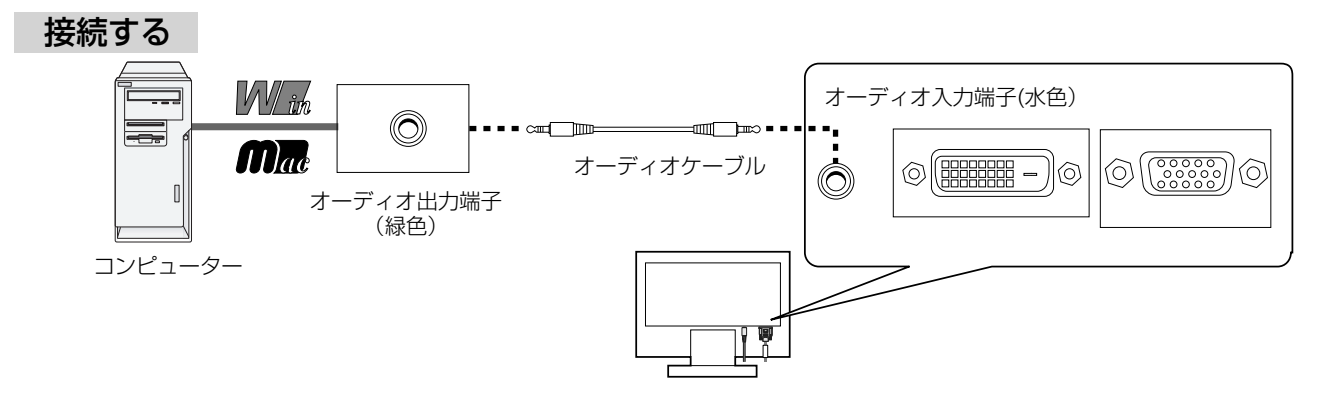

接 設 L. 続  $\mathbb{R}^2$ 定

#### 3ヘッドホンの接続

- ・ヘッドホンを耳にあてたまま接続しないでください。 音量によっては耳を傷める原因となります。 注意
	- ・ヘッドホンをご使用の際は、音量を上げすぎないように ご注意ください。大きな音量で長時間続けて聞くと、 聴力に悪い影響を与えることがあります。

#### お知らせ

- 本機に接続できるのは、ステレオミニプラグ付のヘッドホンです。 お持ちのヘッドホンのプラグが大きくて入らないときは、オーディオ ショップなどで「ステレオ標準プラグ→ステレオミニプラグ」変換プラグ (市販)をご使用ください。
- ヘッドホンを接続するとスピーカーからの音が消えます。

#### 4 電源を接続する

#### お願い

● コンピューター本体の電源コンセントに接続するときは、電源容量を確認してください。(1.0A以上必要です。) ● 電源コードは本体に接続してから電源コンセントに接続してください。

電源コードの一方の端を、本機の電源入力コネクターに差し込む 奥までしっかりと差し込んでください。

2 電源コードと信号ケーブルとオーディオケーブルをケーブルホルダーでまとめる。

#### お願い

●本機の角度を調整し (→P14)、ケーブル類に十分な余裕があるかどうかを確認してください。

アースリード線を接地(アース接続)する

#### 4 電源プラグをAC100V電源コンセントに接続する

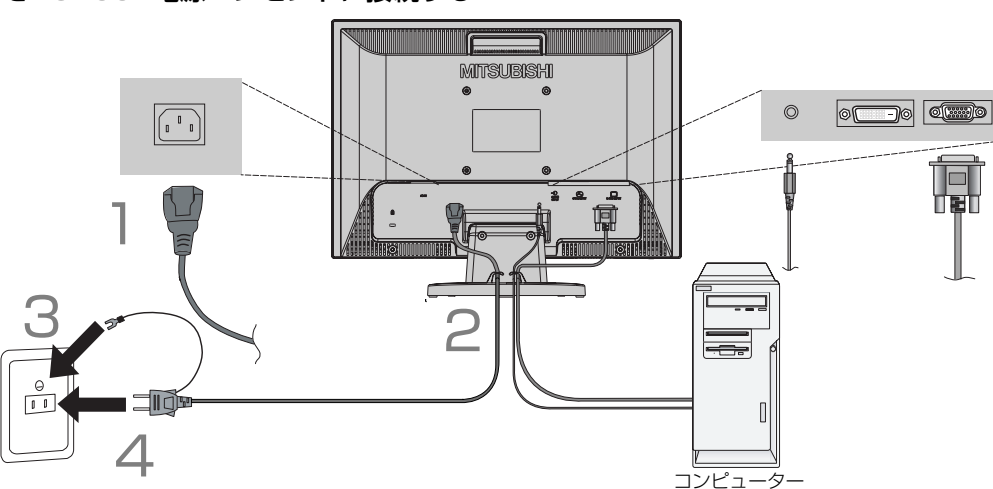

#### お願い

●電源コンセントの周辺は、電源プラグの抜き差しが容易なようにしておいてください。 This socket-outlet shall be installed near the equipment and shall be easily accessible.

#### 警告

- ・ 表示された電源電圧以外で使用しないでください。火災・感電の原因になります。
- ・ 本機には一般のご家庭のコンセント(AC100V)でお使いいただくための電源コードを添付しております。 AC100V以外 (最大AC240V) でご使用の際には、お使いになる電圧に適した電源コードをご準備の上お使いく ださい。
- ・ 電源プラグのアースリード線は必ず接地(アース)してください。 なお、アース接続をはずす場合は、必ず電源プラグをコンセントから抜いてからおこなってください。また、電源 プラグのアースリード線は電源コンセントに挿入または接触させないでください。火災・感電の原因となります。
- ・ 本機に添付している電源コードは本機専用です。安全のため他の機器には使用しないでください。

接 設 ù. 続 ÷. 定

ヘッドホン端子(底面)

13

#### 5 調節をおこなう

#### 1 画面の調節をおこなう

#### ■ デジタル接続の場合

自動判別によって画面情報を設定しますので、画面の調節は不要です。 ■ アナログ接続の場合 |「自動調節をする(アナログ接続の場合のみ)」(→P16) の手順にしたがって自動 調節をしてください。自動調節をおこなってもうまく表示されない場合は「画面調節 (OSD機能)」 (→P17) をご覧ください。

#### お知らせ

● 最適な解像度以外の信号を入力している場合、RESOLUTION NOTIFIER の案内画面が表示されます。解像度を変えずにこのままご使用になる場合、 この案内画面を表示させなくすることができます。方法については「ツール」 の「■RESOLUTION NOTIFIER」 (→**P23)** をご覧ください。

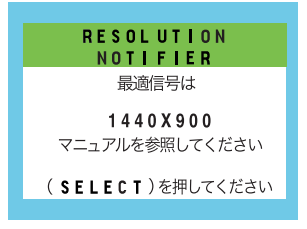

RESOLUTION NOTIFIERの案内画面

## 2 角度を調節する

お好みに合わせて本機の角度を調節してください。 右図のように見やすい角度に調節します。

## 注意

角度調節時に、手を挟まないように気を付けてください。 けがの原因となることがあります。

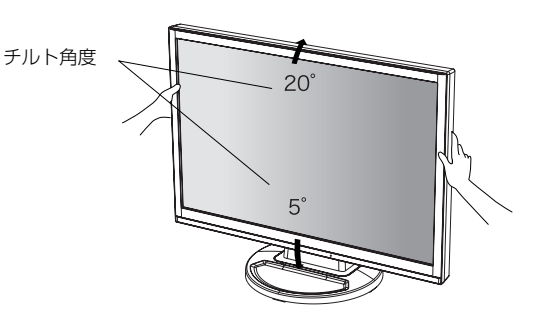

液晶画面を押さないようにしてください。

## **Windows®セットアップ情報とテストパターンについて**

#### Windows®セットアップ情報

Windows®95/98/Me/2000/XP, Windows Vista®用のセットアップ情報は、下記の当社ホームページから ダウンロードしてください。

http://www.MitsubishiElectric.co.jp/home/display/download

## テストパターン

付属のユーティリティーディスクには、テストパターンが入っています。このテストパターンはアナログ接続をした 場合の画面調節の際に使用します。

ご使用方法については、ユーティリティーディスクの README をご覧ください。

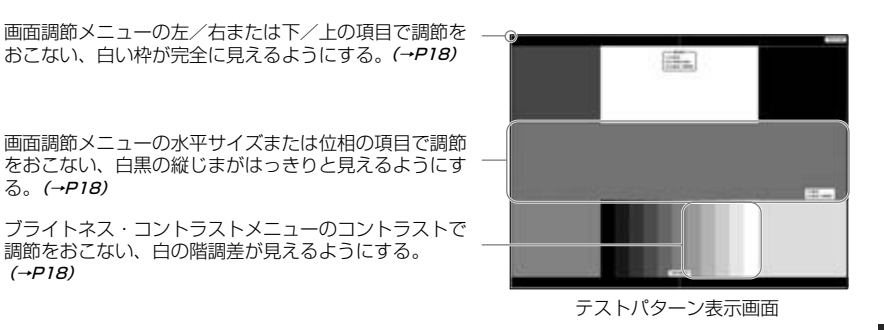

接 設

ù. 続 ÷. 定

#### 自動調節をする(アナログ接続の場合)

必要がある場合は各調節項目を個別に調節してください。(*→P17~25)* 本機をコンピューターとアナログ接続したときは、最初に自動調節をおこないます。その後、さらに調節をおこなう 自動調節はコントラストの自動調節と表示位置、水平サイズや位相の自動調節の2つに分かれています。 2つともおこなってください。

#### お知らせ

- 自動調節は適切な画面を表示するよう、画面のコントラスト、表示位置、水平サイズや位相を自動で調節します。
- OSD画面を表示する方法など、操作のしかたの詳細については、「OSD画面の基本操作」 (→P17) をご覧ください。

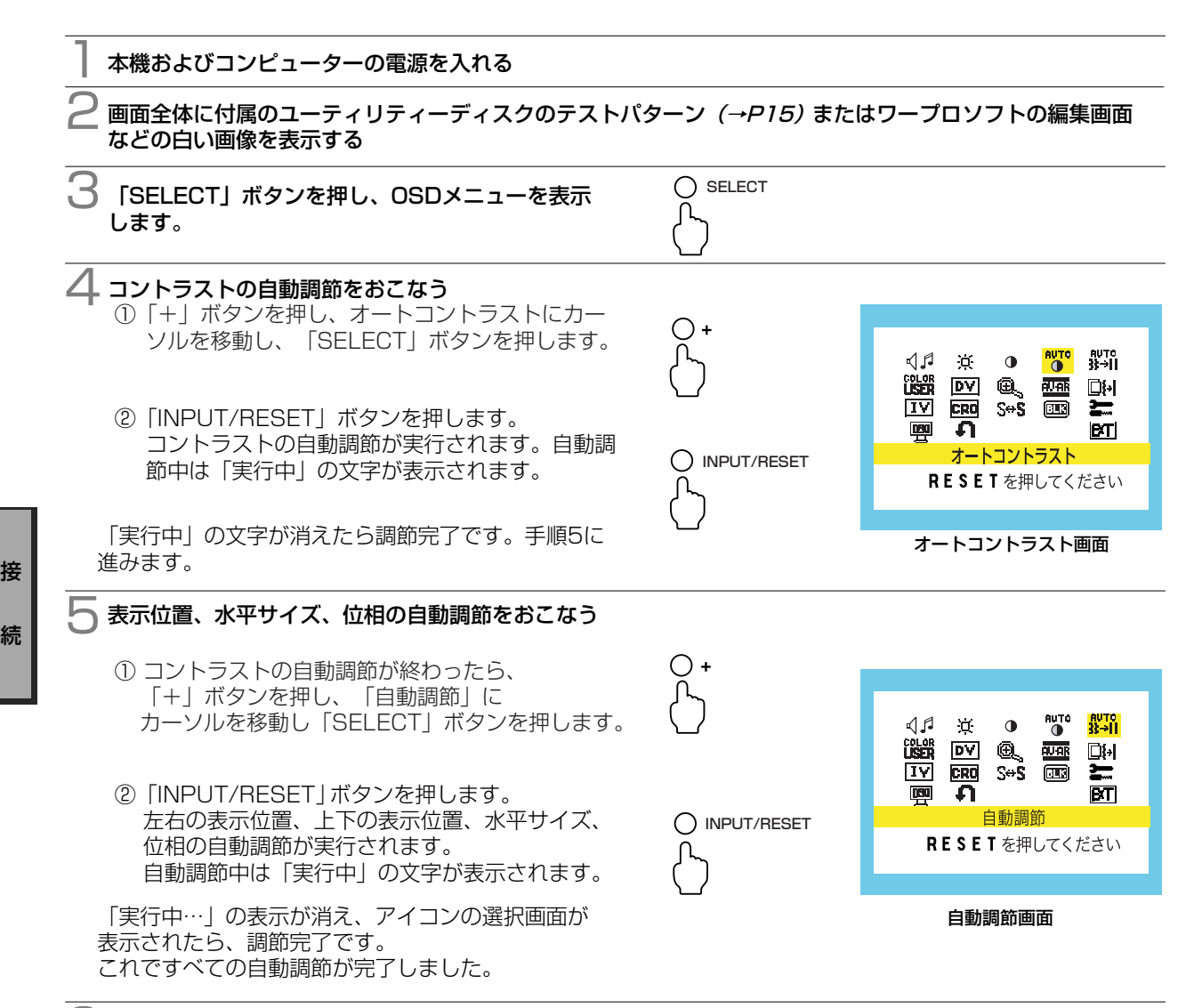

#### 6 以下の手順でOSDメニューを消してください。

- ①「+」ボタンを押して「EXIT」のアイコンにカーソルを移動します。
- ②「SELECT」ボタンを押し、OSDメニューを消します。

#### お願い

- DOSプロンプトのように文字表示のみの場合や画面いっぱいに画像が表示されていない場合は、自動調節がうま く機能しない場合があります。この場合は、手動調節でお好みの画面に調節てください。
- コンピューターやビデオカード、解像度によっては、自動調節がうまく機能しない場合があります。この場合は、 手動調節でお好みの画面に調節してください。
- 白い部分が極端に少ない画像の場合は、自動調節がうまく機能しない場合があります。この場合は、手動調節で お好みの画面に調節てください。

定

## OSD画面の基本操作

本機にはOSD (On Screen Display) 機能がついています。OSD画面を操作することにより、画面の調 節ができます。

OSD 画面は、以下に示すような構成になっています。

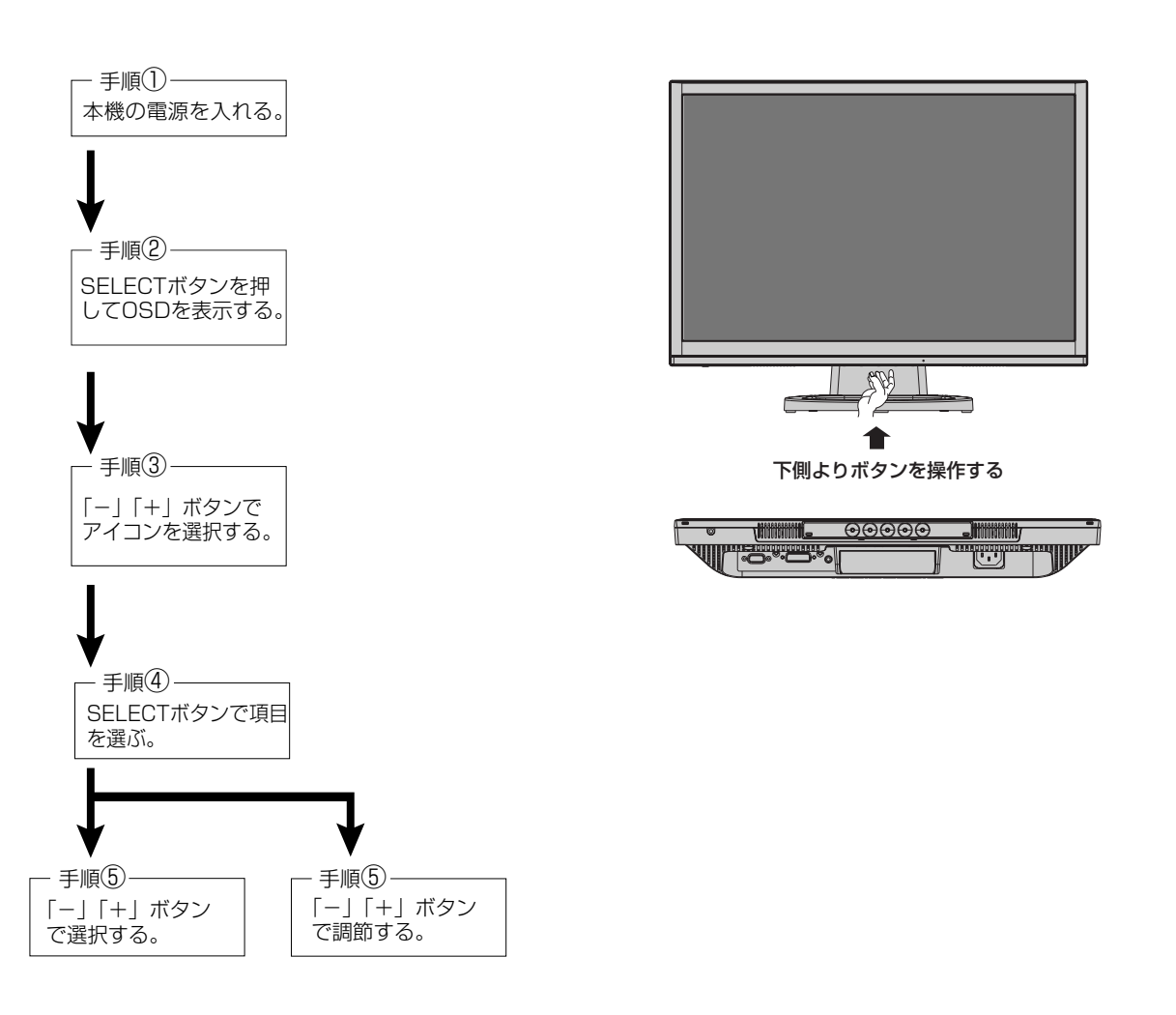

その他、OSD画面上で操作方法を表示している場合は、それに従ってください。

#### お知らせ

上記のボタンのいずれも押さずOSDオートオフで設定された時間が経過するとOSD画面は自動的に消えます。 (工場設定は45秒です。)

接 設

ù. 続 ÷. 定

## OSD機能について

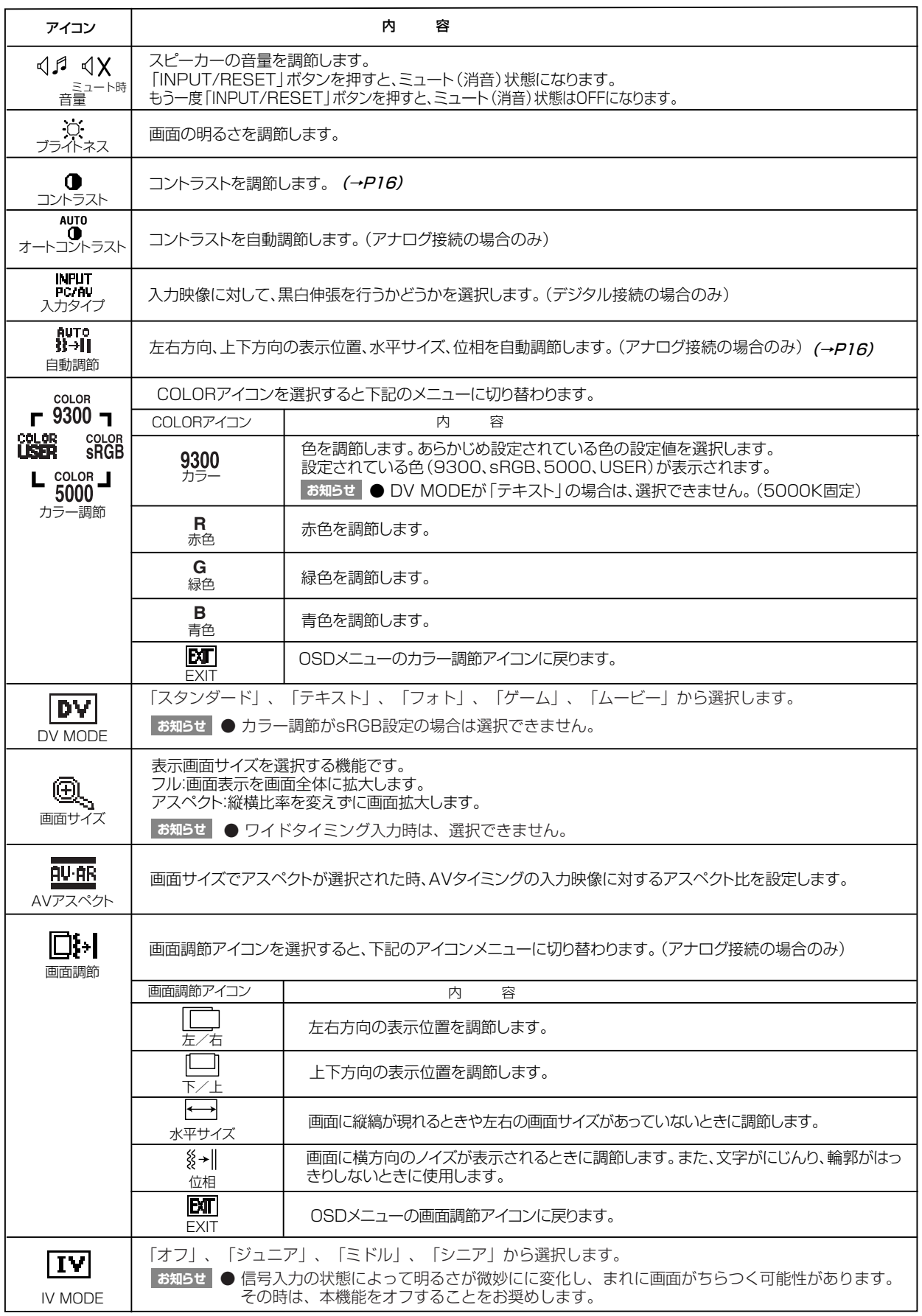

## OSD機能について

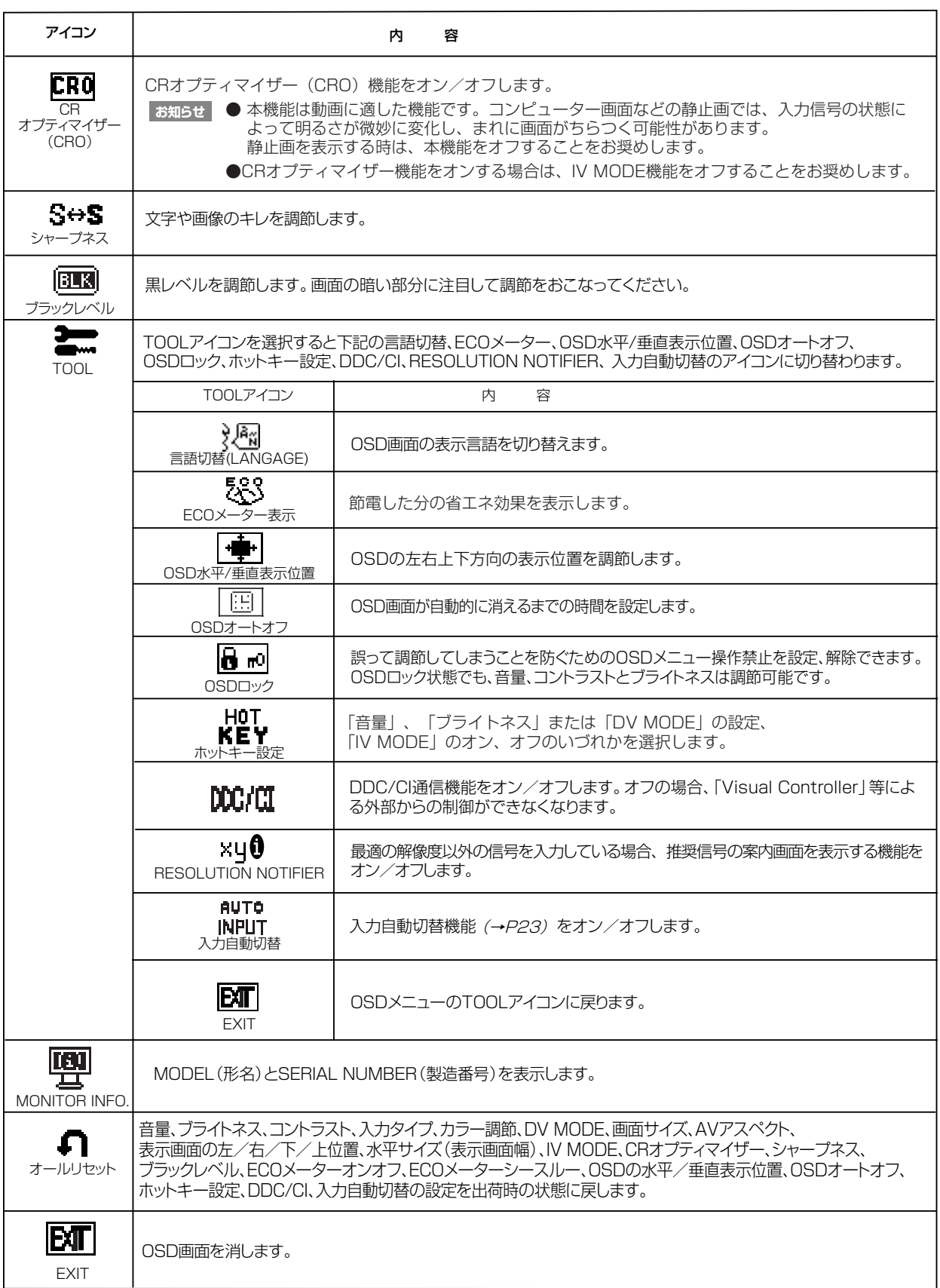

## 映像調節

#### ■ 画面サイズ

表示画面サイズを選択する機能です。

フル :画面表示を画面全体に拡大します。 アスペクト:縦横比を変えずに画面を拡大します。 ●ワイドタイミング入力時は、フルのみでアスペクトを選択できません。

お知らせ

一部の解像度では画面全域に拡大されません。 入力信号によっては、表示画面が縦または横方向に十分拡大されないことがあります。

#### ワイドタイミング入力時の 画面サイズ画面 (1) ※ 0 ™ | 2)<br><mark>議 ™ Q ™ D</mark> D |<br>|<u>Ⅳ B © </u>s+s B <u>N</u> ี่กิ  $\blacksquare$  $ET$ 画面サイズ フル アスペクト

■ マニュアルを参照してください。

 $\frac{1}{2}$ 璺

 $\begin{picture}(180,180) \put(0,0){\line(1,0){180}} \put(10,0){\line(1,0){180}} \put(10,0){\line(1,0){180}} \put(10,0){\line(1,0){180}} \put(10,0){\line(1,0){180}} \put(10,0){\line(1,0){180}} \put(10,0){\line(1,0){180}} \put(10,0){\line(1,0){180}} \put(10,0){\line(1,0){180}} \put(10,0){\line(1,0){180}} \put(10,0){\line(1,0){180$ 

フル/アスペクト選択 画面

#### AVアスペクト

本機能はAVタイミング入力時に画面サイズをアスペクトに設定した時のみ機能 します。

480pの場合、「4:3」、「16:9MODE」、「オフ」から選択します。 720p、1080i、1080pの場合、「サイドカット」、「16:9MODE」から選択します。

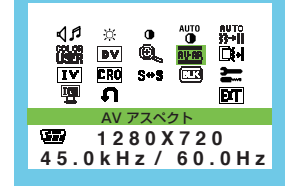

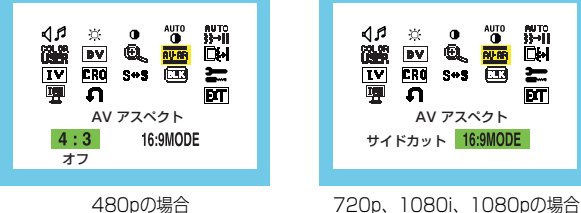

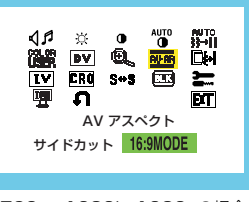

П

AVアスペクト選択画面 (720pの場合)

#### 480pの場合

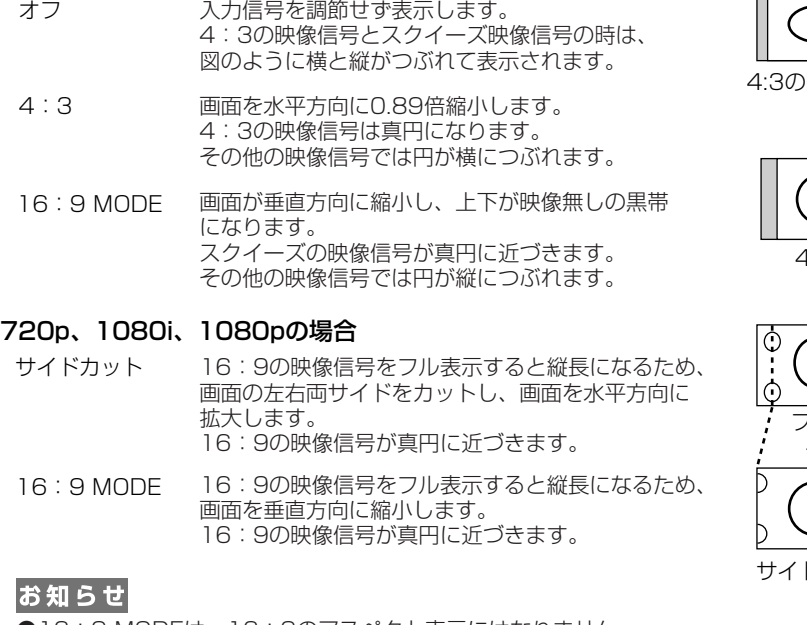

●16:9 MODEは、16:9のアスペクト表示にはなりません。 また、入力信号によっては上下の黒帯の幅が均等でない場合があります。

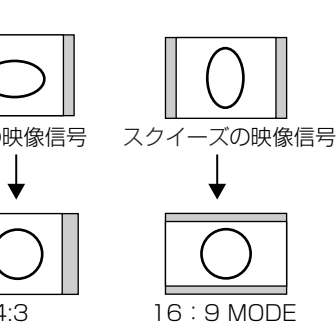

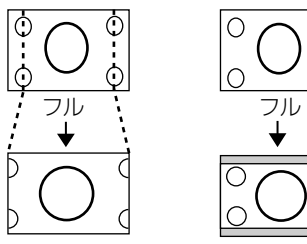

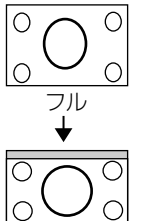

サイドカット 16:9 MODE

#### 映像調節

#### ■ DV MODE (Dynamic Visual Mode)

 映画、ゲーム、写真、文書など、表示する内容に合わせた適切な画質を5つのモード からお選びいただけます。

● 映像が黒浮きしているような場合は、「AV MODE」を選択してください。。 ● 映像の黒領域、白領域の階調が潰れているような場合は、「PC MODE」を選択して

ください。

お知らせ

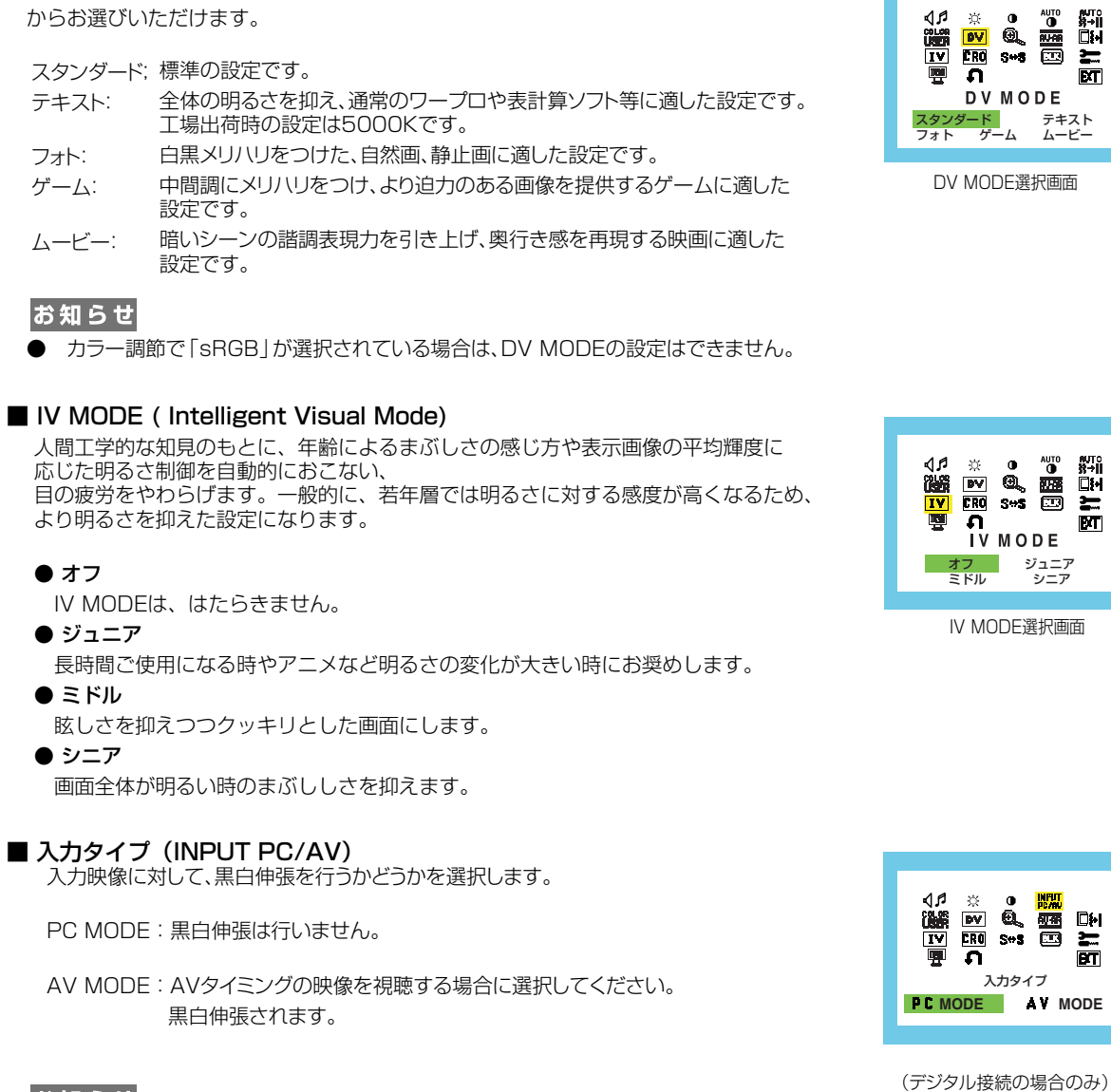

**SANGES** 

 $\begin{array}{c} \mathbf{M} \\ \mathbf{M} \rightarrow \mathbf{H} \\ \hline \mathbf{M} \rightarrow \mathbf{H} \end{array}$ 듥

 $D_H$ लि

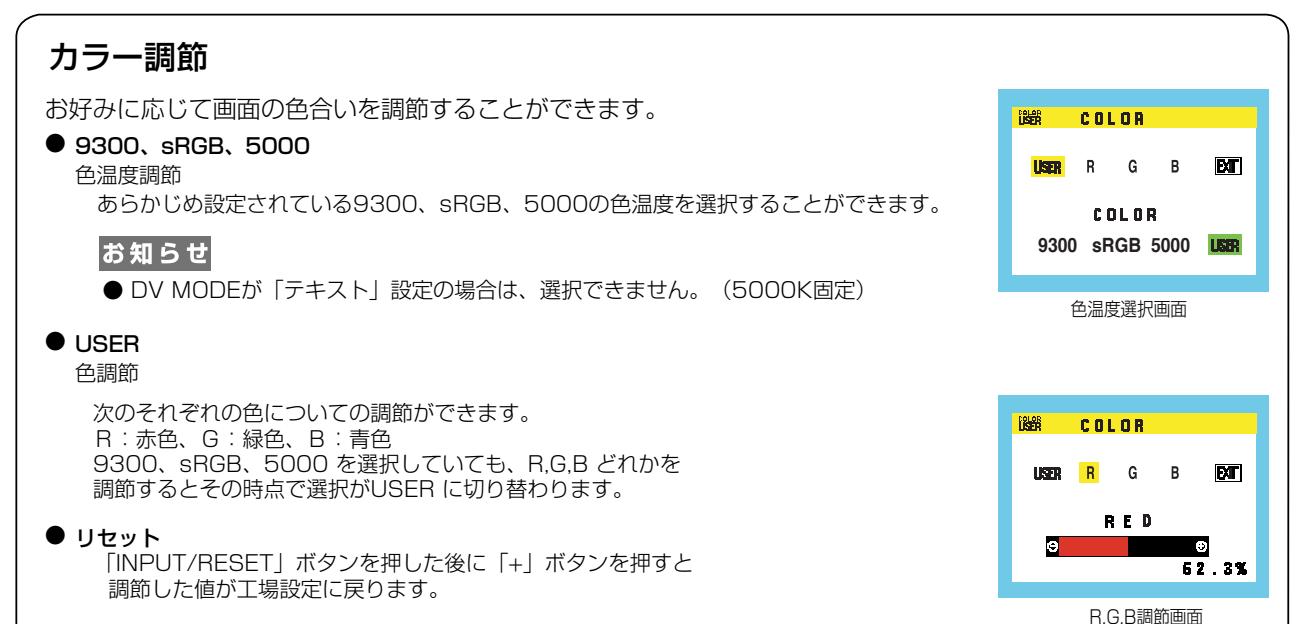

#### ツール

#### **TOOL**  $\equiv$ ■OSD 言語切替 (LANGUAGE) **RAN SES DE LES BAR**<br>KEY DOCKI XYO NATI OSD表示が日本語と英語のいずれかを選択できます。 **ET** 言語切替 (LANGUAGE)<br>**ENGLISH** 日本語 ■ ECOメーター 節電した分の省エネ効果を表示します。 ● 省エネ電力1 TOOL  $\equiv$  電源オン時の積算した省エネ効果を消費電力量で(Wh)で表示します。 ※图<mark>883 ● 图 图 ◎</mark><br>KEV 0000 xy0 № mor ● 省エネ電力2 電源スイッチオフおよびパワーマネジメント機能動作時を含む全ての積算した **Part**  省エネ効果を消費電力量で(Wh)で表示します。 ECO メー 省エネ電力2 省エネ電力1 ● ECOメーター表示(葉っぱマーク表示) 省エネ効果を電力(W)と葉っぱマークで表示します。  $\approx$  TOOL }⊠ <mark>3⊗3 (== ) [⊞] (8⊫∞)</mark><br>k"ev powot xy0 metr ECOメーターを表示させる場合は、「オン」を選択します。 ECOメーターはシースルー調節された透明度で、主OSD画面が消えた後に表示画面の 右下に表示されます。  $\mathbf{M}$ ECOメーター 表示 オフ オン **20W**  $\approx$  TOOL **KEY DOME XYO NATO**<br>KEY DOME XYO NATI ● ECOメーター シースルー ECOメーターの濃さを調節します。  $\blacksquare$ 「+」「-」ボタンで、調節バーの下部に表示されたECOメーターの透明度が変化します。 ECOメーター シースルー お好みの透明度に設定してください。  $\overline{\mathbf{S}}$  $\bullet$  $7999$  52.3% お知らせ ● 消費電力量(Wh)の表示をリセットした場合、省エネ電力1、省エネ電力2共表示が「0」Whに戻ります。 ● ECOメーター画面で |INPUT/RESET」ボタンを押した後に |+」ボタンを押すとリセットされます。 なお、オールリセットの実行では「省エネ電力1」「省エネ電力2」はリセットされません。 ● IV MODE、CRオプティマイザー、ブライトネスの設定により、省エネ効果が期待できます。

- TV MODE、3: 13 シンコ、コン、フラコン。<br>● 本機能は、音量の電力には対応していません。
- 低減した消費電力量 (Wh) および電力 (W) の値は目安です。

#### ツール

#### ■OSD ロック

OSD ロック画面を表示している状態で、操作をおこ ないます。

● OSD メニューの操作をロックする

「+」ボタンを押しながら、「INPUT/RESET」ボタンを 押すと、OSD がロックされ、OSD オートオフで設定された 時間後にOSDメニューは消えます。

#### ● ロックを解除する

 OSD が表示されている状態で、「+」ボタンを押しながら、 「INPUT//RESET」ボタンを押すと、ロックが解除されます。

#### ■ ホットキー

ホットキー設定で選択した項目(音量、ブライトネスまたはDV MODEの設定、IV MODEオン/オフ)を 「+」「-」キーで直接調節できます。

OSD ロック

TOOL

 $\frac{3\sqrt{2\pi}}{100\sqrt{2}}$  883 ( $\frac{1}{\sqrt{2}}$  ( $\frac{1}{\sqrt{2}}$   $\frac{1}{\sqrt{2}}$   $\frac{1}{\sqrt{2}}$   $\frac{1}{\sqrt{2}}$   $\frac{1}{\sqrt{2}}$   $\frac{1}{\sqrt{2}}$   $\frac{1}{\sqrt{2}}$   $\frac{1}{\sqrt{2}}$   $\frac{1}{\sqrt{2}}$   $\frac{1}{\sqrt{2}}$   $\frac{1}{\sqrt{2}}$   $\frac{1}{\sqrt{2}}$   $\frac{1}{\sqrt{2}}$   $\frac{1}{\sqrt{2$ 

 $\equiv$ 

OSDメニューロック画面

マニュアルを参照してください。

ia<br>Ru  $\blacksquare$ 

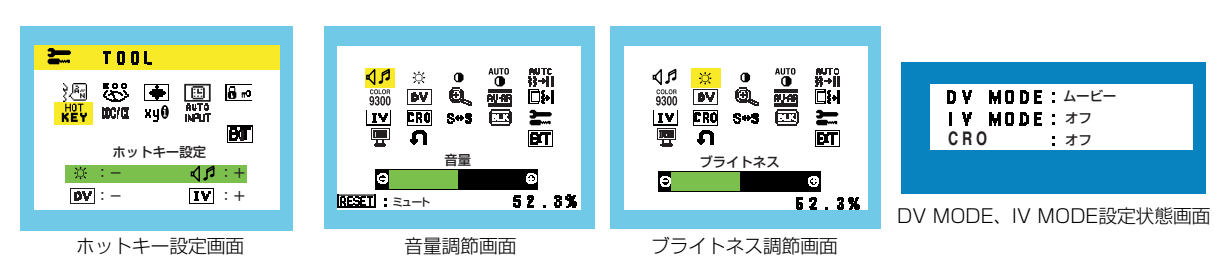

#### ■ RESOLUTION NOTIFIER

最適の解像度以外の信号を入力している場合、推奨信号の案内画面を表示する 機能をオン/ オフします。 右のような画面が表示される場合、これを表示しないようにするためには、 オフを選択してください。 操作の手順については、「OSD 画面の基本操作」 *(→ P17)* を参考にしてく ださい。

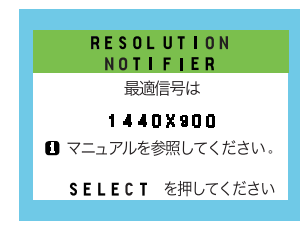

OSDロック時の画面

**66.9kHz/ 60.0Hz** 1440X800

OSD ロック D-SUB

4月 ※ 0 | 2001

RESOLUTION NOTIFIERの案内画面

#### ■ 入力自動切替機能

ビデオ信号の入力の有無によって自動的にビデオ信号の入力がある方を選択して表示す る機能です。

選択されているコネクターはOSD画面のインフォメーションで確認できます。 複数の入力ビデオ信号がある場合に、「INPUT/RESET」ボタンを押さなくても、現在 表示中の入力ビデオ信号が切れると自動的にもう一方の画面に切り替わるように設定で きます。

#### お知らせ

- 「オフ」設定で入力を切り替える場合は、OSD画面が表示されていない時に 「INPUT/RESET」ボタンで行ってください。
- 入力信号によっては、本機能が正常に動作しない場合があります。

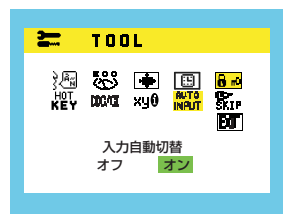

入力自動切替オン/オフ設定画面

画 機 面 調 節 - 1 u. 能

## OSD機能による画面の調節が必要となる場合

本機は下表に示す種類のタイミングの自動判別をおこない画面情報を設定しますので、コンピューターに接続すると、自 動的に適切な画面を表示します。ただし、コンピューターによっては画面にちらつきやにじみが生じることがありま す。また、入力信号によってはうまく表示できないこともあります。その場合は画面調節 *(→ P17)* をおこなって ください。この場合、調節後の画面情報が記憶されます。

| 解像度              | 周波数      |         |                  |
|------------------|----------|---------|------------------|
|                  | 水平       | 垂直      | 備考               |
| 640 × 480        | 35.0kHz  | 66.7Hz  | Macintosh        |
| $832 \times 624$ | 49.7kHz  | 74.5Hz  | Macintosh        |
| 720 × 350        | 31.5kHz  | 70.1Hz  |                  |
| 720 × 400        | 31.5kHz  | 70.1Hz  |                  |
| $640 \times 480$ | 31.5kHz  | 60.0Hz  |                  |
| $640 \times 480$ | 37.9kHz  | 72.8Hz  |                  |
| $640 \times 480$ | 37.5kHz  | 75.0Hz  |                  |
| $800 \times 600$ | 35.2kHz  | 56.3Hz  |                  |
| $800 \times 600$ | 37.9kHz  | 60.3Hz  |                  |
| $800 \times 600$ | 48.1kHz  | 72.2Hz  |                  |
| $800 \times 600$ | 46.9kHz  | 75.0Hz  |                  |
| 1024 × 768       | 48.4kHz  | 60.0Hz  |                  |
| 1024 × 768       | 56.5kHz  | 70.1Hz  |                  |
| 1024 × 768       | 60.0kHz  | 75.0Hz  |                  |
| 1152 × 864       | 67.5kHz  | 75.0Hz  |                  |
| 1152 × 870       | 68.7kHz  | 75.0Hz  | Macintosh        |
| 1440 × 900       | 55.9kHz  | 60.0Hz  | 推奨信号タイミング        |
| 720 × 480        | 31.47kHz | 59.94Hz | 480 <sub>p</sub> |
| 1920 × 1080      | 33.75kHz | 60.0Hz  | 1080i            |
| (インターレース)        |          |         |                  |
| 1280 × 720       | 45.0kHz  | 60.0Hz  | 720 <sub>p</sub> |
| 1920 × 1080      | 67.5kHz  | 60.0Hz  | 1080p            |

<工場プリセットPCタイミング>

- 入力信号の識別は、水平周波数・垂直周波数・同期信号極性・同期信号タイプによりおこなっています。
- 上表に示す工場プリセットタイミング以外もタイミングを記憶できる機能があります (ユーザーメモリー機能) 。 - 記憶させたい信号を入力し、OSD機能でお好みの画面に調節 *(→ P17 )* するとタイミングおよび画面情報が目動的に 記憶されます。
- 「オールリセット」を実行すると全てのユーザーメモリーに記憶された値が消去されます。
- 本機の周波数は水平周波数: 31.0~75.0kHz、垂直周波数: 56~76Hz対応となっていますが、この範囲内であ っても入力信号によっては正しく表示できない場合があります。
- この場合は、コンピューターの周波数、または解像度を変更してください。 ● 本機はコンピュータからのデジタル入力において、推奨タイミンクの解像度を超える信号を選択できる場合がありま すが、その信号を入力した場合は、正しく表示できないことがあります。
- 複合同期信号、シンクオングリーン信号には対応していません。

#### お知らせ

● 本機は解像度1440×900以外の信号を入力した場合は、文字がにじんだり図形が歪んだりすることがあります。

## その他の機能について

#### ここでは、本機のOSD機能以外の機能について説明しています。

#### 拡大・スムージングファイン機能

1440ドット×900ラインより低い解像度の画面を自動的に拡大して表示する機能です。ギザギザ感の少ないなめ らかな画像とカケの少ない文字を表示します。

#### お知らせ

● 入力信号によっては、画面全体に拡大されない場合があります。

● 入力信号によっては、本機能が正常に動作しない場合があります。

#### 簡易表示機能

本機が対応する解像度よりも高い解像度の信号が入力された場合に、自動的に画面を 縮小表示する機能です。

OSD画面の注意画面を表示するとともに「簡易表示機能」により画面を縮小表示しま すので、他の高解像度ディスプレイを接続することなく、本機が対応する解像度にコ ンピューターの設定を変更することができます。<br>お知らせ

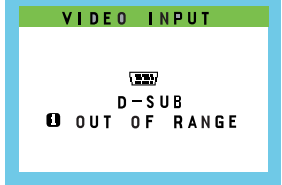

OSD画面の注意画面

#### Plug&Play機能

VESAのDDC (Display Data Channel) 2B規格に対応したコンピューターと接続した場合には、本機の表示画素数、 周波数、色特性などの情報をコンピューターが読み出し、本機に最適な画面が自動的に設定されます。 詳しくはコンピューターの取扱説明書をご覧ください。

#### ノータッチオートアジャスト機能(NTAA: No Touch Auto Adjust) (800×600以上の解像度のみ)

ユーザーメモリーに記憶されていない種類の信号が入力されると自動調節が実行されます。入力された信号を本機のマイ コンが検出し、左右方向の表示位置、上下方向の表示位置、水平サイズおよび位相の自動調節を開始します。自動調節中 は「実行中」の文字が表示されます。

#### DVI MODE機能

この機能は、DVI-D接続でコンピュータの推奨解像度が表示できない時のみ使用します。 信号ケーブルを外し、画面に「NO SIGNAL」が表示されている時にSELECTボタンを 1秒以上長押しすると右の画面が表示されます。

DVI MODEの入力モード (EDID設定) を「DVI-AV」から「DVI-PC」に+/一ボタンで 選択し、SELECTボタンを押すと設定が変更され、画面が「NO SIGNAL」に戻りますので、 信号ケーブルを再接続し、コンピューターを再起動してください。

DVI-AV:AVタイミング(480p,1080i,720p,1080p)信号をDVI接続で表示する場合 DVI-PC: AVタイミング信号をDVI接続で表示しない場合

#### お知らせ

● 本機能はDVI-D (Digital) 入力のみ動作します。

#### パワーマネージメント機能

コンピューターを使用しないときに本機の消費電力を減少させる機能です。

お知らせ

● この機能はVESA DPM対応パワーマネージメント機能を搭載しているコンピューターと接続して使用する場合にのみ機能します。 パワーマネージメント機能が作動している場合の消費電力と電源ランプの点灯状態は以下の通りです。

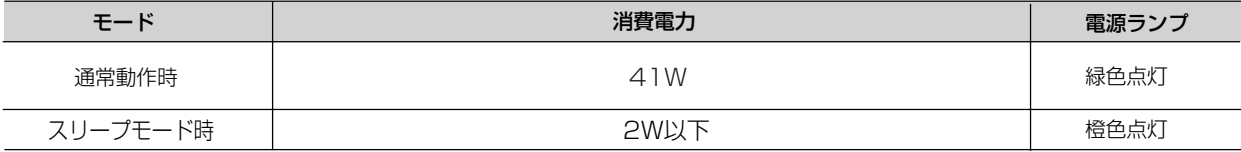

水平または垂直同期信号がOFF状態になっているにもかかわらず、ビデオ信号 (R, G, B) が出力されているようなコン ピューターについては、パワーマネージメント機能が正常に作動しない場合があります。

#### お知らせ

- キーボードの適当なキーを押すかマウスを動かすと、画面が復帰します。
- 画面が復帰しない場合またはパワーマネージメント機能のないコンピューターと接続して使用の場合、信号ケーブルが外れている ーーー・ペルシック・グラフィング ファイル (2008) コンピューターの電源が「切」になっていることが考えられますので、ご確認ください。

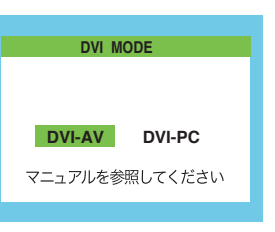

## 困ったとき

## 故障かな?と思ったら…

このようなときは、チェックしてください。

## 表示されないときは…

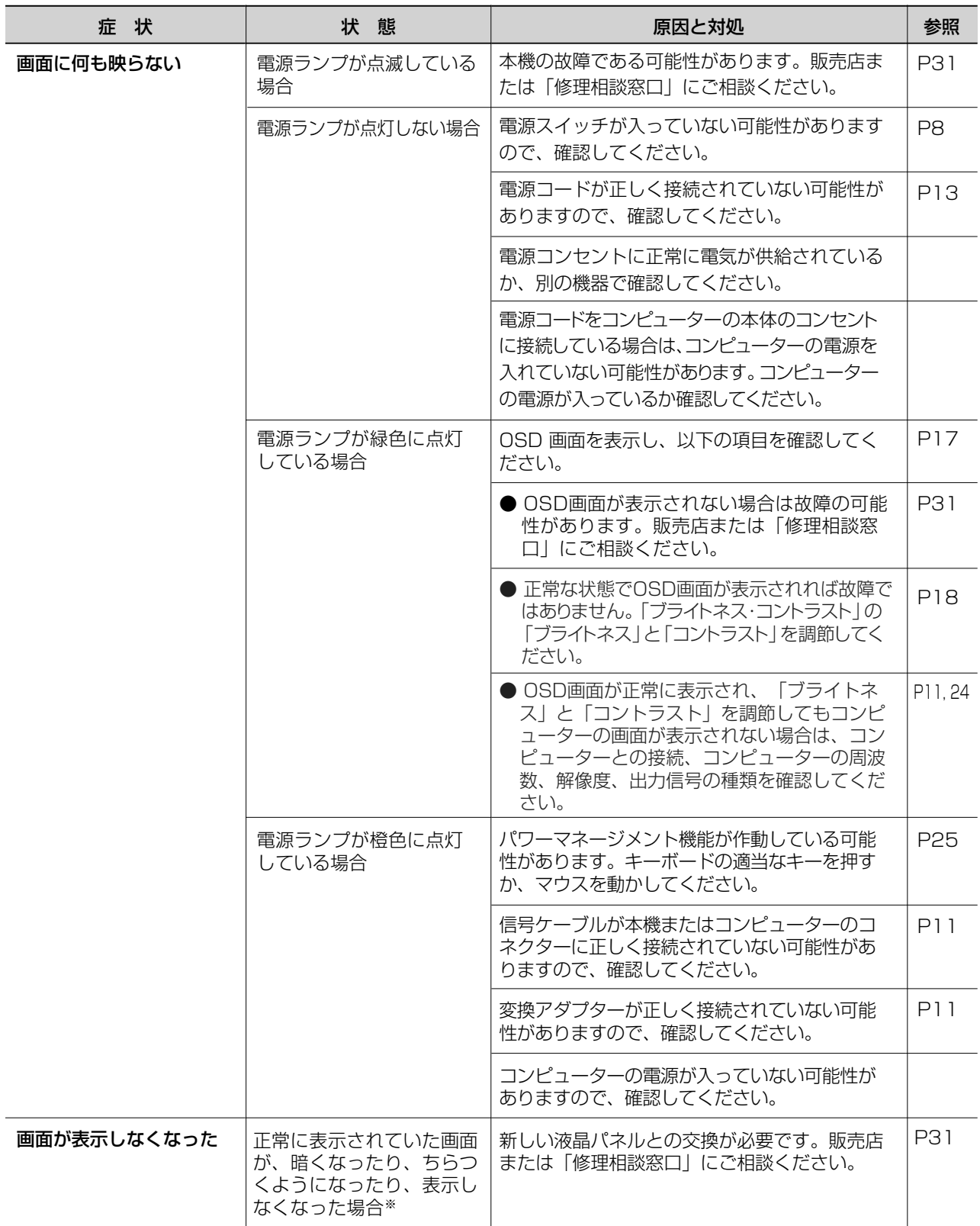

※ 液晶ディスプレイに使用している蛍光管(バックライト)には寿命があります。

## 表示がおかしいときは…

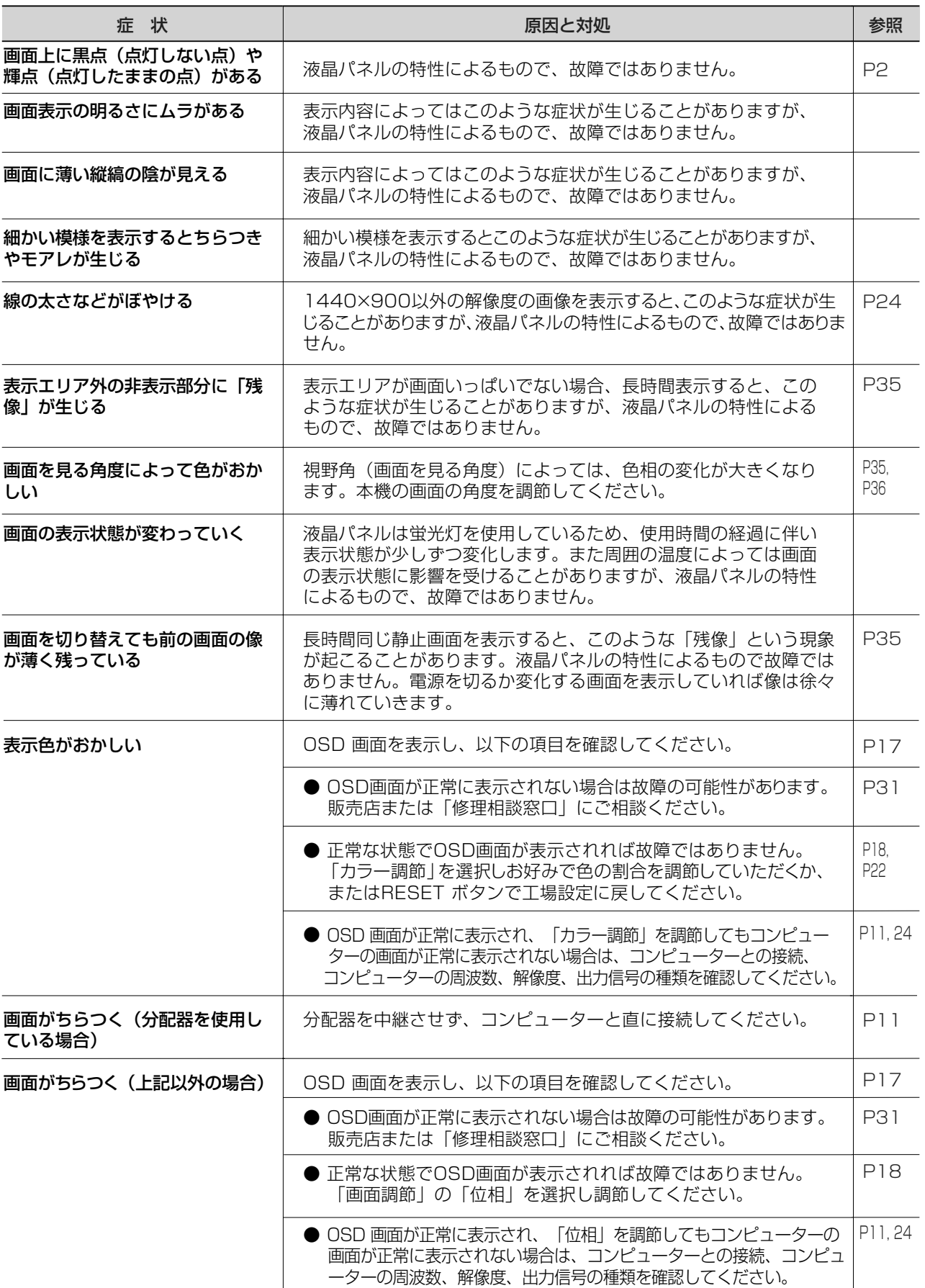

## 案内画面/注意画面が表示されたら…

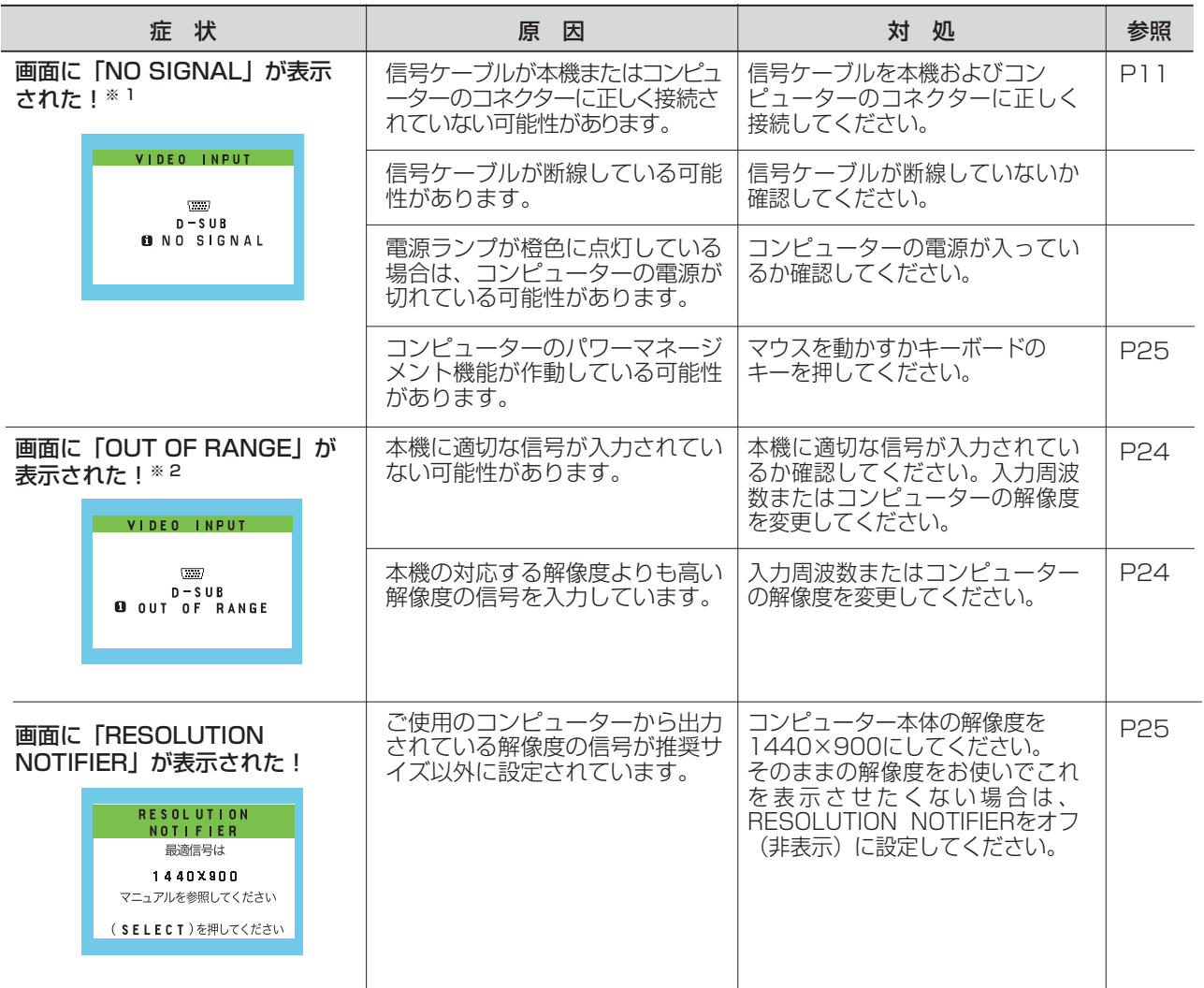

※ 1 コンピューターによっては、解像度や入力周波数を変更しても正規の信号がすぐに出力されないため、注意 画面が表示されることがありますが、しばらく待って画面が正常に表示されれば、入力信号は適正です。 ※ 2 コンピューターによっては電源を入れても正規の信号がすぐに出力されないため、注意画面が表示されるこ とがありますが、しばらく待って画面が正常に表示されれば入力信号の周波数は適正です。

## その他

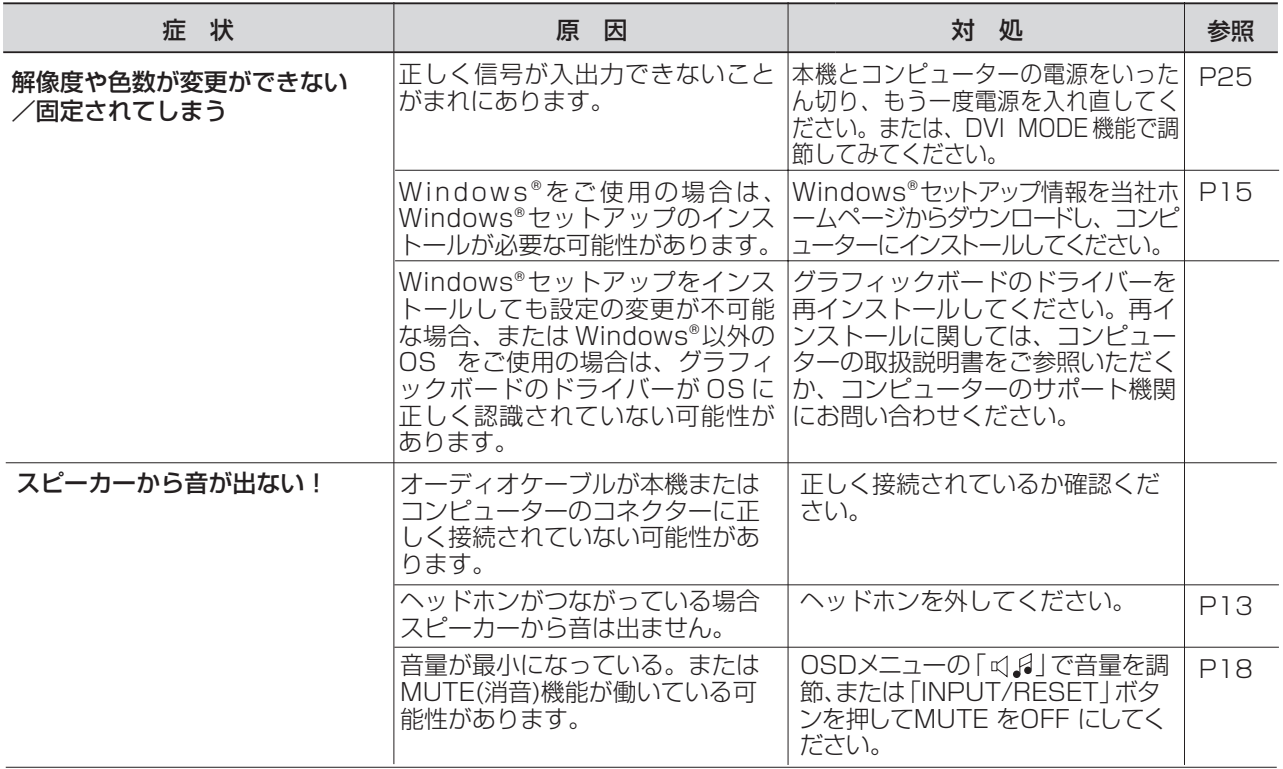

## 本機を廃棄するには(リサイクルに関する情報)

当社は環境保護に強く関わっていきます。環境に対する影響を最小限にするために、リサイクルシステムを会社の最重要 課題の一つとして考えております。また、環境に優しい製品の開発と常に最新のISOやTCOの標準に従って行動するよう 努力しています。当社の使用済みディスプレイのリサイクルシステムの詳細については当社インターネットホームページ をご覧ください。

#### http://www.MitsubishiElectric.co.jp/home/display/env.html

なお、資源有効利用促進法に基づく当社の使用済みディスプレイのリサイクルのお申し込みは下記へお願いします。

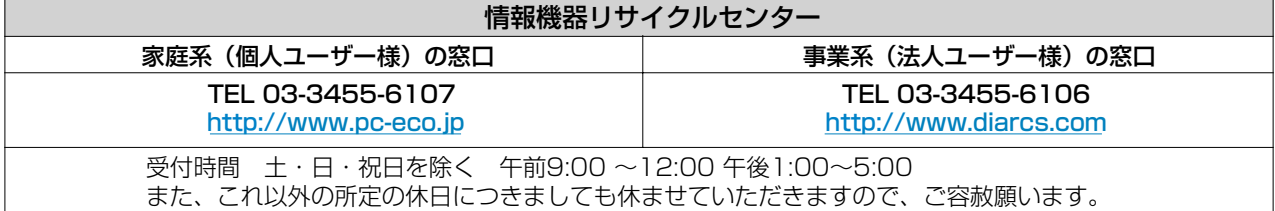

#### ディスプレイの回収・リサイクル

資源有効利用促進法に基づき、家庭から出される使用済みディスプレイの回収·リサイクルをおこなう"PCリサイクル "が2003年10月より開始されました。当社ではこれを受け、回収・リサイクル体制を構築し、2003年10月1日より 受付しております。2003年10月以降購入されたディスプレイのうち、銘板に"PCリサイクル"が表示されている製 品は、ご家庭からの排出時、当社所定の手続きにより新たな料金負担なしで回収・リサイクルいたします。事業者から 排出される場合は、産業廃棄物の扱いとなります。

#### **個人で、ご購入いただいたお客様のPCリサイクルシール申込**

下記のリサイクル窓口ホームページより、お申し込みいただければ "PCリサイクルシール"を無償でお送りいたします。

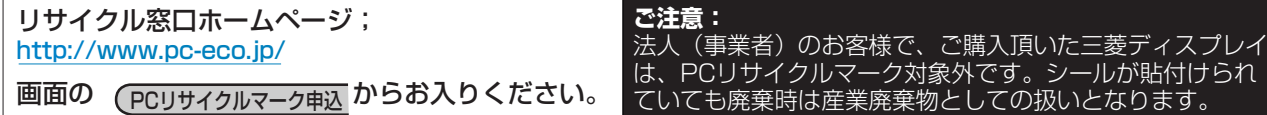

## 保証とアフターサービス

- この製品には保証書を添付しています。 保証書は必ず「お買上げ日・販売店名」などの記入をお確かめのうえ、販売店からお受け取りください。 内容をよくお読みのあと、大切に保存してください。
- 保証期間経過後の修理については、お買い上げの販売店または「修理相談窓口」にご相談ください。 修理によって機能が維持できる場合は、お客様のご要望により有料修理いたします。

● この液晶ディスプレイは日本国内用として製造・販売しています。 日本国外で使用された場合、当社は一切責任を負いかねます。またこの製品に関する技術相談、アフターサービス 等も日本国外ではおこなっていません。

This color monitor is designed for use in Japan and can not be used in any other countries.

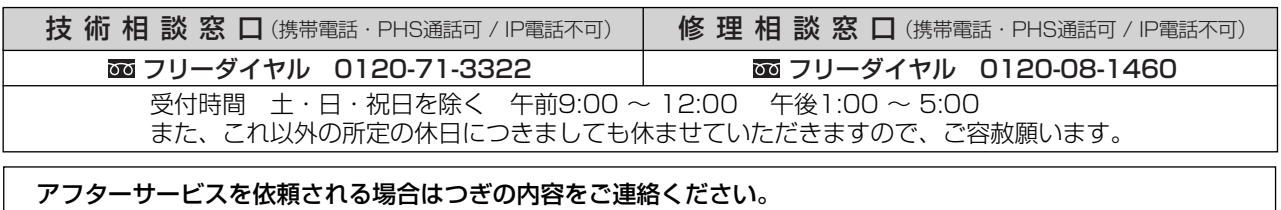

- 
- 電話番号 ● 使用状況
- 
- 形名:RDT193WM / RDT193WM(BK) 解像度、入力信号(アナログ,デジタル)など)
- お名前 ● 製造番号(本機背面のラベルに記載)
- ご住所(付近の目標など) ● 故障の症状、状況など(できるだけ詳しく)

- 品名:三菱液晶ディスプレイ (PCおよびグラフィックボード(メーカー,形名)、
	-
	- 購入年月日または使用年数

#### ● 無料出張サービス規定

 この製品をお買上げから1年間は「修理相談窓口」にてディスプレイに起因する障害で修理が必要と判断された場合、無料 出張サービスを適用します。その際、同梱の保証書の提示をお願いします。提示がない場合は、保証期間中でも有料とな ります。出張サービスは、日本国内のみ対応します。代替セット(現品とは異なる場合があります。)を無料でお貸しし、 現品の持ち帰り修理になります。一部の地域で宅配業者の引き取りサービスになる場合があります。

## 個人情報の取り扱い

● お問合せ窓口におけるお客様の個人情報のお取り扱いについて

- 三菱電機株式会社は、お客様からご提供いただきました個人情報は、下記のとおり、お取り扱いします。
- 1. お問合せ(ご依頼)いただいた修理・保守・工事および製品のお取り扱いに関連してお客様よりご提供いた だいた個人情報は、本目的並びに製品品質・サービス品質の改善・製品情報のお知らせに利用します。
- 2. 上記利用目的のために、お問合せ(ご依頼)内容の記録を残すことがあります。
- 3. あらかじめお客様からご了承をいただいている場合及び下記の場合を除き、当社以外の第三者に個人情報を 提供・開示する事はありません。 上記利用目的のために、弊社グループ会社・協力会社などに業務委託する場合。 (2) 法令等の定める規定に基づく場合。
- 4. 個人情報に関するご相談は、お問合せをいただきました窓口にご連絡ください。

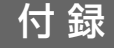

## 再梱包するとき

再梱包の際は次の手順でベーススタンドを取り外してください。 水平な机の上に本体表示部が下になるように置いてください。 図のように矢印方向へ指でつめを押してください。 つめを6カ所外すと本体からベーススタンドを取り外すことができます。

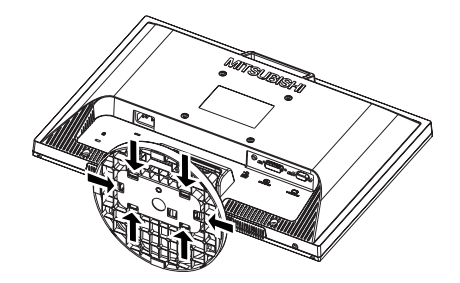

## 注意

表示部を下向きに置く際に表示部の下に物を置かないでください。また、突起など無いことを確認し表示部 を傷つけないように注意してください。 つめを外す際に指をはさまないように注意してください。

## 市販のアームを取りつけるとき

本機にはVESA 規格に準拠した(100 mmピッチ)市販のアームを取りつけることができます。

#### お願い

● アームは本機を支えるのに十分なものを選んでください。(本機のディスプレイ部の質量は約3.9kgです。)

#### お知らせ

● 本機は、スタンドを取り付けた状態で各種規格要求事項を満足しております。

アームを取りつける際は、下記要領で取りつけてください。

本機、コンピューターおよび周辺機器の電源を切ってから、信号ケーブル、 電源ケーブルを取り外してください。 1

#### お願い

● スタンドと床が平行になるように、平らで安定した場所に柔らかい布を敷き、 液晶パネルを下向きにして置きます。

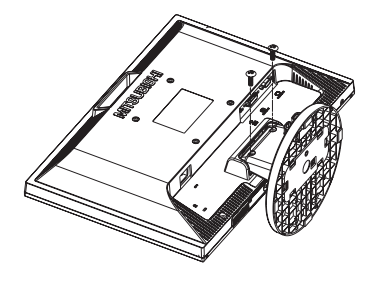

2 スタンドを取りつけている2本のネジを取り外し、スタンドを引き抜いてください。 また、アームを取付ける前にVESA穴の4本の化粧用の皿ネジも取り外して ください。

#### お願い

- スタンドを取りつける場合は、逆の手順でおこないます。 その際は必ずスタンド取りつけに使用していたネジを使ってください。 仕様の異なるネジを使用されると本機が故障する原因になる恐れがあり ます。
- ネジを締めつける際はつけ忘れに注意し、すべてのネジをしっかりと締め つけてください。 なお、スタンドの取りつけはお客様の責任においておこなうものとし、万一事故が発生した場合、 当社はその責任を負いかねますのでご了承ください。

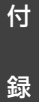

## アームの取り付け方

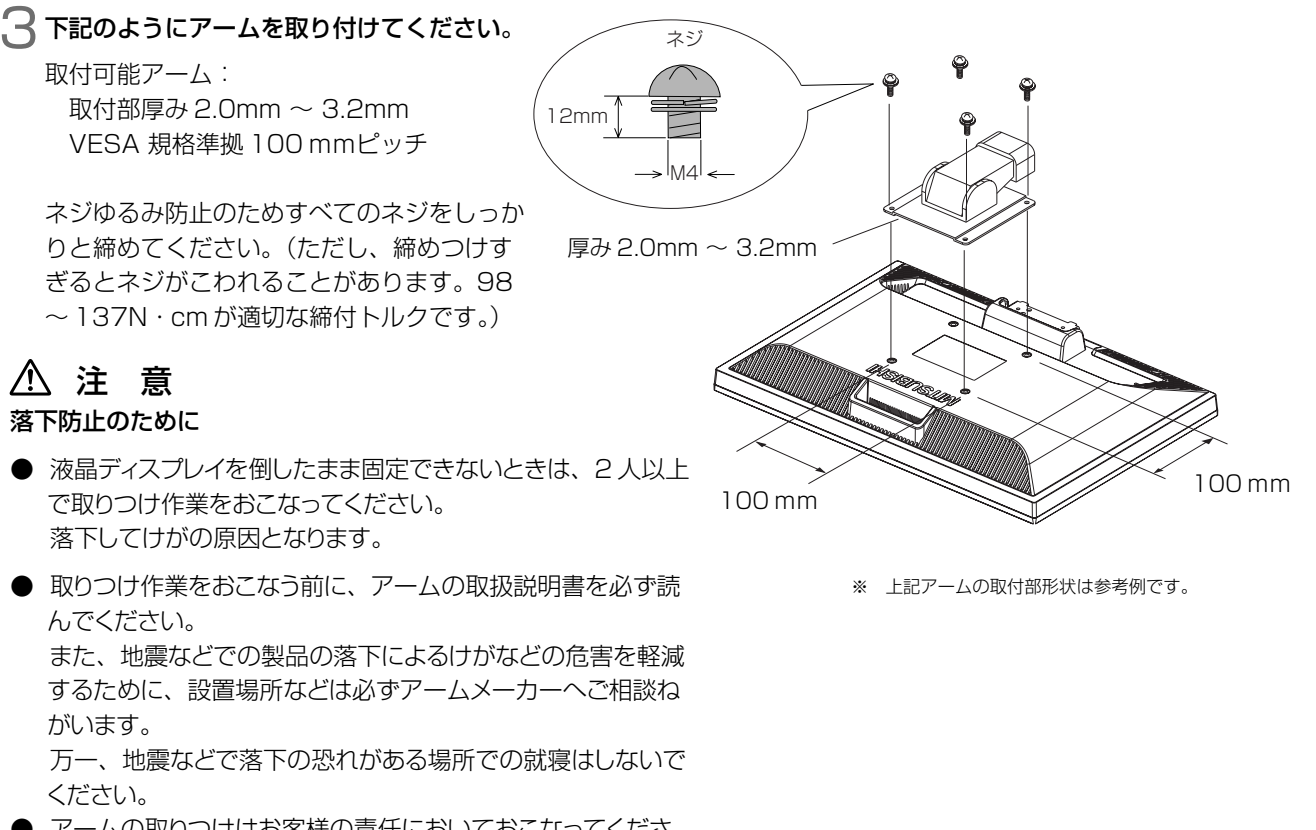

● アームの取りつけはお客様の責任においておこなってくださ い。 万一事故が発生した場合でも、当社はその責任を負いかねま

すのでご了承ください。

#### 火災や感電防止のために

- アームを取りつける際は、必ず下記に示すネジを使ってください。 それ以外のネジを使用した場合は、本機が故障したり火災や感電の原因になる恐れがあります。 緩み止めスプリングワッシャ付き M4 ネジ(長さ 12-14mm)
- アームを取り付けてご利用される場合でも、90°回転や 180°回転した状態でご使用しないでください。 内部に熱がこもり、火災や感電の原因になります。

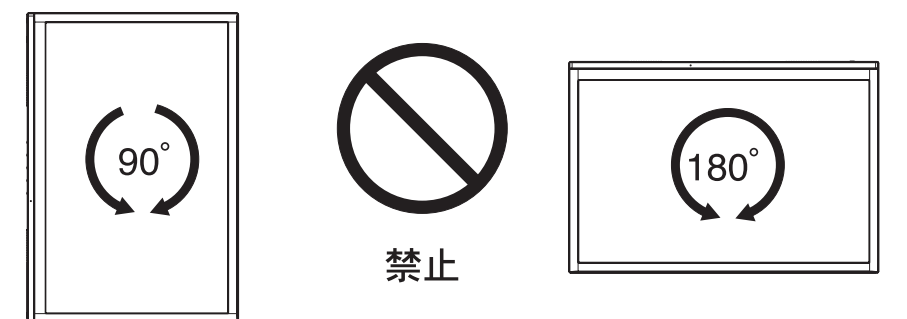

## 用語解説

#### ここでは、本書で使用している専門的な用語の簡単な解説をまとめてあります。また、その用語が主に使用されている ページを掲載しておりますので、用語から操作に関する説明をお探しいただけます。

#### 2系統入力 P11, 23

2台のコンピューターを接続するための入力端子を2つ準備していることを表します。

#### CR オプティマイザー(CRO) P19

映像ソースの明るさに応じてバックライトをリアルタイムに制御し、暗い画像の黒い部分をより引き締め、メリハリの ある動画にします。

#### DDC 2B 規格 (Display Data Channel) P25

VESAが提唱する、ディスプレイとコンピューターとの双方向通信によってコンピューターからディスプレイの各種調 節機能を制御する規格です。

#### DDC/CI 規格 (Display Data Channel / Command Interface)

ディスプレイとコンピューターの間で、設定情報などを双方向でやり取りできる国際規格です。この規格に準拠した制 御用ソフト「Visual Controller」*(→ P34)* を使えば、ディスプレイの前面ボタンだけではなく、色や画質の調節など がコンピューターの側から操作できます。

#### DPM(Display Power Management) P25

VESA が提唱する、ディスプレイの省エネルギー化に関する規格です。DPM では、ディスプレイの消費電力状態を コンピューターからの信号により制御します。

#### DV MODE(Dynamic Visual MODE) P2, 8, 18, 21

表示する内容に合わせて5種類の最適画面を選べる機能で「スタンダード」、「テキスト」、「ムービー」、「ゲーム」、「フォト」 の中からお選びいただけます。

#### DVI-D端子(Digital Visual Interface-Digital) P3, 9~12

デジタル入力のみに対応しているDVI端子です。

#### DVI-I端子(Digital Visual Interface-Integrated) P3, 10, 11

デジタル入力とアナログ入力の両方に対応しているDVI端子です。どちらかの入力を接続するケーブルあるいは変換アダプ ターによって使い分けが可能となります。

#### HDCP (High-bandwidth Digital Content Protection system) P36

デジタル映像信号を暗号化する著作権保護システムです。HDCPに対応した映像機器を接続することにより、HDCP で保護された映像コンテンツを視聴することができます。

#### HDMI (High Definition Multimedial Interface) P12

DVDレコーダーやDVDプレイヤーなどと接続できるAVデジタルインターフェイスです。コンポーネント映像信号と 音声信号、制御信号を1本のケーブルで接続できます。

#### IV MODE (Intelligent Visual MODE) P2, 8, 18, 21

入力画像の平均輝度やディスプレイを使用される方の年齢に合わせた輝度設定により、目の疲労を軽減する明るさを抑 えた画像を表示します。

#### Plug&Play P25

Windows®で提唱されている規格です。ディスプレイをはじめとした各周辺機器をコンピューターに接続するだけで 設定をせずにそのまま使えるようにした規格のことです。

#### RESOLUTION NOTIFIER P14, 25

最適な解像度以外の信号をコンピューターで設定している場合に、推奨信号の案内を画面に表示する機能です。

#### sRGB 規格 P18

IEC(International Electrotechnical Comission)により規定された色再現国際です。sRGB対応のディスプレイな ら、ネットワーク上でどのディスプレイでも色調を揃えることができる規格で、対応プリンター、スキャナー、デジタ ルカメラなどとの色合わせもし易くなります。

#### VESA 規格(Video Electronics Standards Association) P25, 32, 33

ビデオとマルチメディアに関連する標準の確立を目的として提唱された規格です。

#### Visual Controller

当社オリジナルの、DDC/CI *(→ P34)* 国際規格に準拠した制御用ソフトです。当社ホームページより無料ダウンロ ードし、コンピューターにインストールしてください。

#### 位相 P18

アナログ映像信号のA/D変換用サンプリングクロックの位相調節機能です。これを調節することにより、文字のにじ みや横方向のノイズをなくしたりすることができます。

#### エネルギースタープログラム P4

デスクトップコンピューターの消費電力を節減するために、米国の環境保護局(EPA:Environmental Protection Agency)が推し進めているプログラムのことです。

#### 応答速度 P36

表示している画面を変化させたときの画面の切り替わりの速さ(追従性)のことで、数値が小さいほど応答速度は速 くなります。応答速度は黒→白→黒の階調変化に要する時間の合計です。

#### 輝度 P36

単位面積あたりを表示する明るさを示す度合いのことで、数値が高いほど表示画面が明るくなります。

#### コントラスト比 P36

白と黒の明るさの比率を示す比率のことで、輝度が同じであれば、数値が大きくなるほど画面にメリハリが出ます。

#### 残像 P27

残像とは、長時間同じ画面を表示していると、画面表示を変えたときに前の画面表示が残る現象ですが故障ではあり ません。残像は、画面表示を変えることで徐々に解消されますが、あまり長時間同じ画面を表示すると残像が消えな くなりますので、同じ画面を長時間表示するような使い方は避けてください。「スクリーンセーバー」などを使用し て画面表示を変えることをおすすめします。

#### 視野角 P27, 36

斜めから見た場合など、正常な画像が見られる角度(白と黒のコントラスト比が 10 以上に表示できる角度)のことで、 数値が大きいほど広い範囲から画像が見られます。

#### 水平周波数/垂直周波数 P24, 36

画面に表示される画像データは、走査線と呼ばれる線が集まって構成されています。

水平周波数:1 秒間に表示される数のことで、水平周波数 31.5kHz の場合、1 秒間に水平線を 31,500 回表示する ということです。

垂直周波数:1 秒間に画面を何回書き換えているかを表します。垂直周波数が 60Hz の場合、1 秒間に画面を 60 回表 示書き換えているということです。

#### チルト角度 P14, 36

チルト角度:ディスプレイ画面を前後に動かせる角度のことです。

#### ノータッチオートアジャスト/ NTAA(No Touch Auto Adjust)P25

コンピューターから新しい信号を受信するたびに自動的に画面を最適な状態にする機能です。

#### パワーマネージメント機能 P25

コンピューターの消費電力を低減するために組み込まれた機能です。コンピューターが一定時間使用されていない(一定 時間以上キー入力がないなど)場合に、電力消費を低下させます。再度コンピューターが操作されたときには、通常の 状態に戻ります。

#### 表示画素数/解像度 P24, 25, 36

一般的には「解像度」と呼ばれています。1 画面あたりの横方向と縦方向の画素の数を表します。表示画素数が大きい ほど多くの情報量を表示することができます。

録

## 仕様

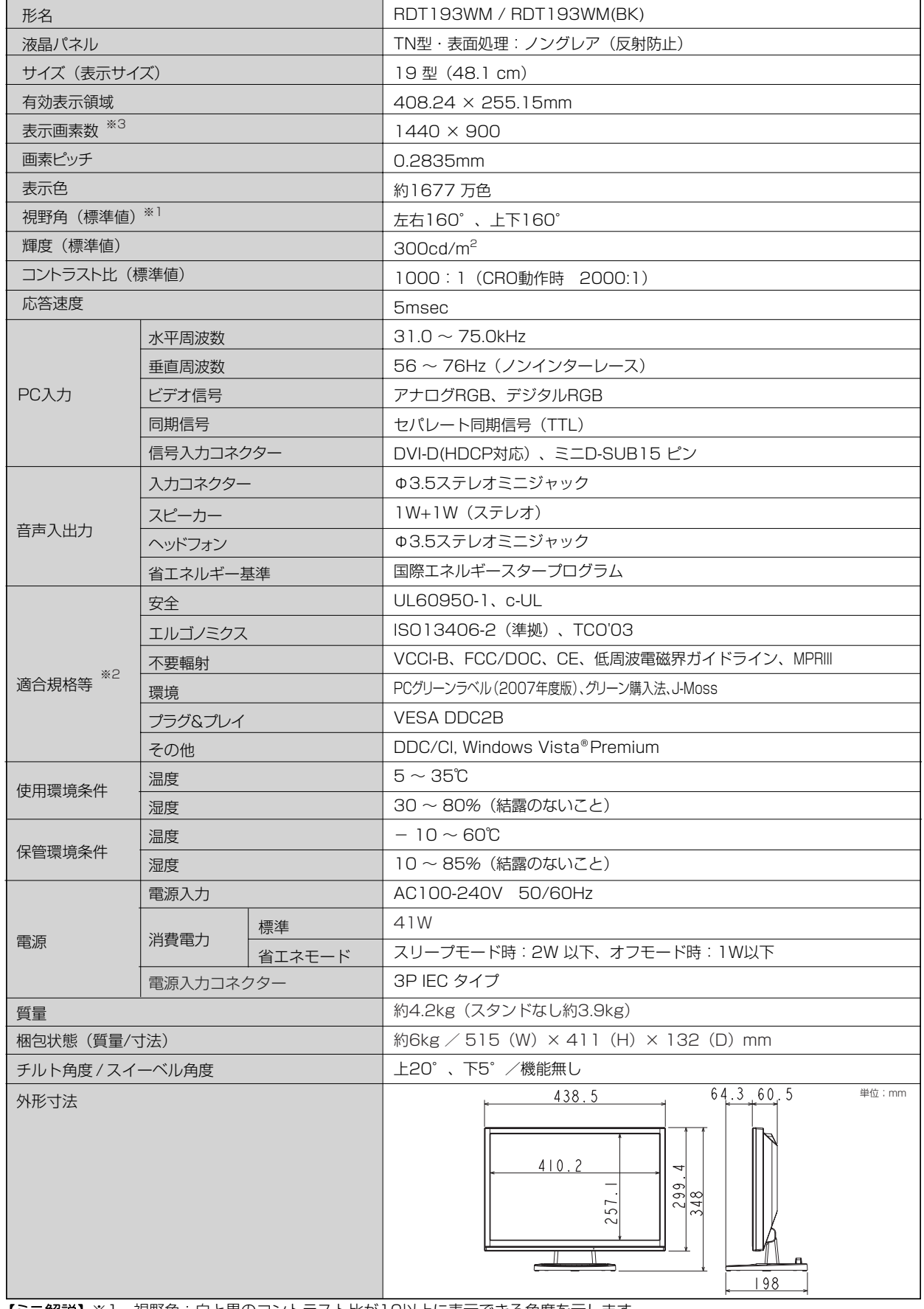

※1 視野角:白と黒のコントラスト比が10以上に表示できる角度を示します。

※2 本機は、スタンドを取り付けた状態で各種規格要求事項を満足しております。

※3 本機は、解像度1440x900以外の信号を入力した場合、信号によって文字がにじんだり図形が歪んだりするこ とがあります。

付

録

36

お買い上げいただいた本製品はスウェーデンの労働団体(TCO)が定めた環境規格TCO '03ガイドラインに適合しています。 TCO '03ガイドラインは、画面品質、環境保護、低周波漏洩電磁界、安全性、省電力、リサイクル性等、広い分野にわたって 規定しています。以下の英文は、TCOが適合製品に英文で添付することを定めた環境文書で、TCO '03ガイドラインの目的 および環境要求の概要を記述しています。

# **TCODevelopment**

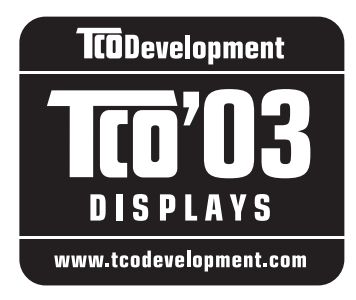

## **Congratulations!**

The display you have just purchased carries the TCO'03 Displays label. This means that your display is designed, manufactured and tested according to some of the strictest quality and environmental requirements in the world. This makes for a high performance product, designed with the user in focus that also minimizes the impact on our natural environment.

Some of the features of the TCO'03 Display requirements:

#### **Ergonomics**

 Good visual ergonomics and image quality in order to improve the working environment for the user and to reduce sight and strain problems. Important parameters are luminance, contrast, resolution, reflectance, colour rendition and image stability.

#### **Energy**

- Energy-saving mode after a certain time beneficial both for the user and the environment
- Electrical safety

#### **Emissions**

- Electromagnetic fields
- Noise emissions

#### **Ecology**

- The product must be prepared for recycling and the manufacturer must have a certified environmental management system such as EMAS or ISO 14001
- Restrictions on
	- chlorinated and brominated flame retardants and polymers
	- heavy metals such as cadmium, mercury and lead.

The requirements included in this label have been developed by TCO Development in cooperation with scientists, experts, users as well as manufacturers all over the world. Since the end of the 1980s TCO has been involved in influencing the development of IT equipment in a more user-friendly direction. Our labelling system started with displays in 1992 and is now requested by users and IT-manufacturers all over the world.

> **http://www.tcodevelopment.com** For more information, please visit

#### **FCC Information**

- 1. Use the attached specified cables with this equipment so as not to interfere with radio and television reception.
	- (1) The power supply cord you use must have been approved by and comply with the safety standards of U.S.A.,
		- (2) Please use the supplied shielded video signal cable. Use of other cables and adapters may cause interference with radio and television reception.
- 2. This equipment has been tested and found to comply with the limits for a Class B digital device, pursuant to part 15 of the FCC Rules. These limits are designed to provide reasonable protection against harmful interference in a residential installation. This equipment generates, uses, and can radiate radio frequency energy, and, if not installed and used in accordance with the instructions, may cause harmful interference to radio communications. However, there is no guarantee that interference will not occur in a particular installation. If this equipment does cause harmful interference to radio or television reception, which can be determined by turning the equipment off and on, the user is encouraged to try to correct the interference by one or more of the following measures:
	- Reorient or relocate the receiving antenna.
	- Increase the separation between the equipment and receiver.
	- Connect the equipment into an outlet on a circuit different from that to which the receiver is connected.
	- Consult your dealer or an experienced radio/TV technician for help.
- 3. You are cautioned that changes or modifications not expressly approved by the party responsible for compliance could void your authority to operate the equipment.

## **Declaration of Conformity**

This device complies with Part 15 of FCC Rules. Operation is subject to the following two conditions. (1) This device may not cause harmful interference, and (2) this device must accept any interference received, including interference that may cause undesired operation.

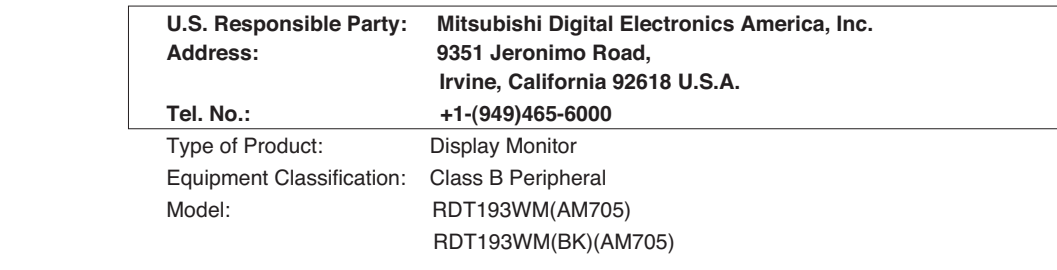

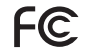

We hereby declare that the equipment specified above conforms to the technical standards as specified in the FCC Rules.

.

## さくいん

#### 英数字

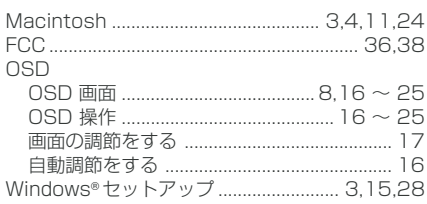

#### あ

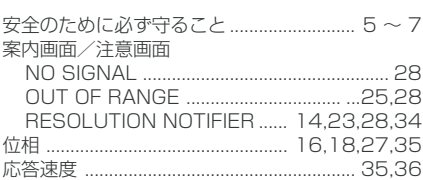

#### か

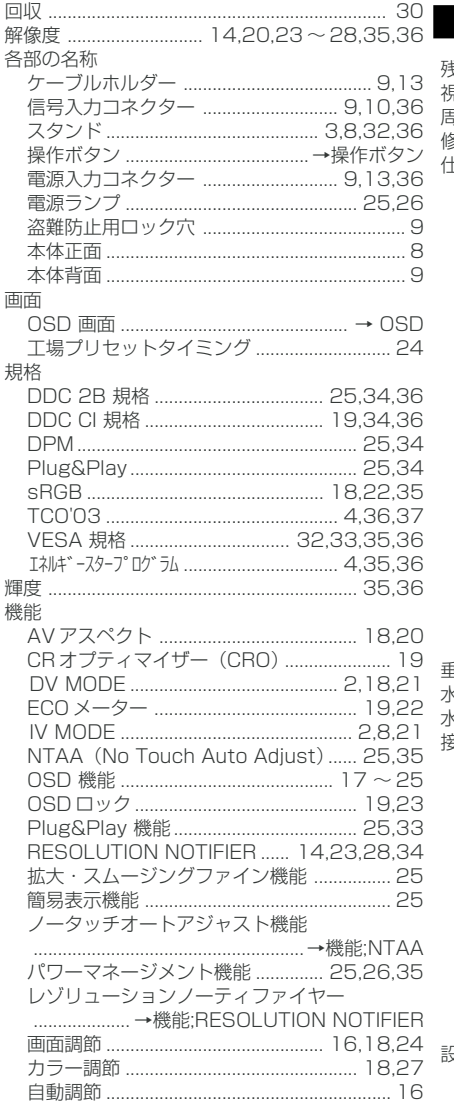

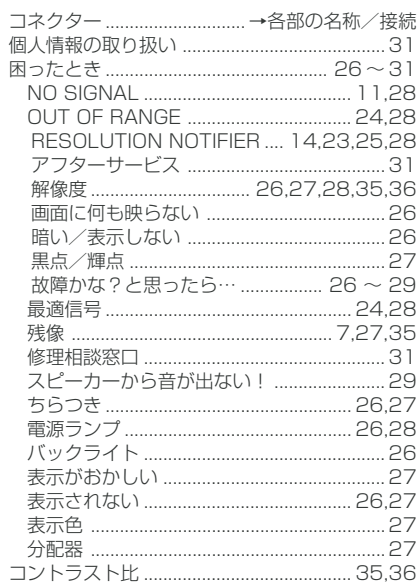

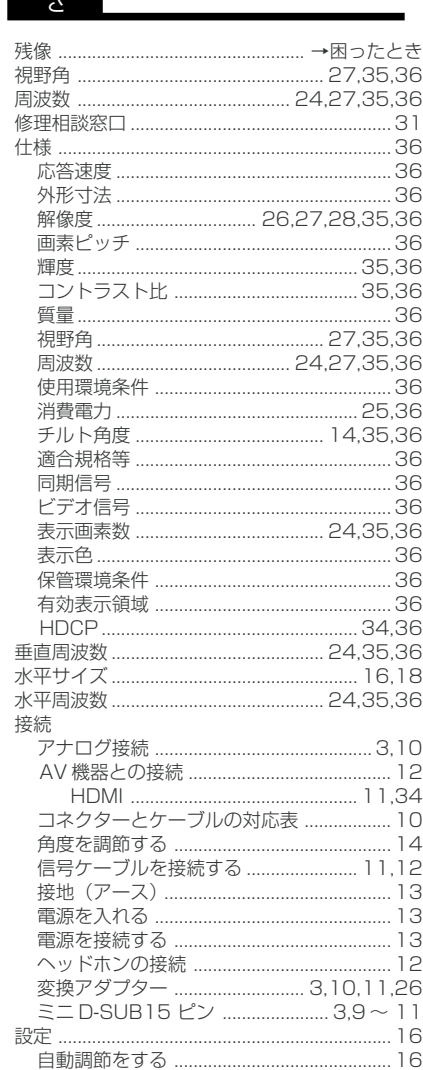

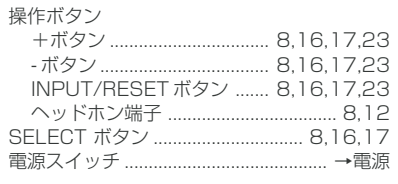

#### た

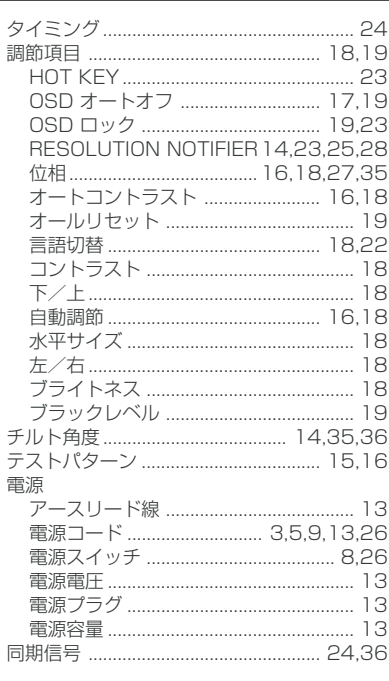

#### な〜わ

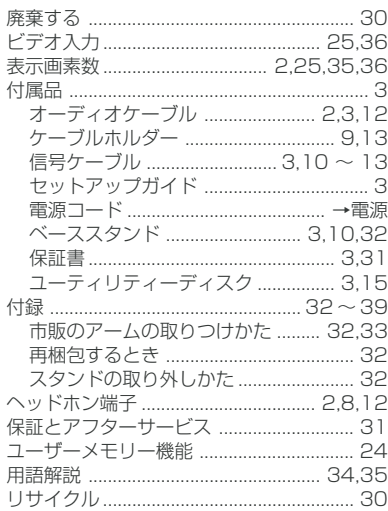

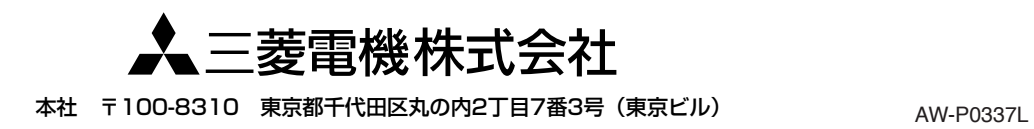